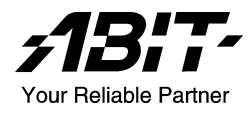

# **AX8 Series**

# **(AX8-3rd Eye/AX8/AX8-V)**

*Carte mËre sur support AMD Athlon 64ô (FX) Socket 939* 

*Manuel de l'utilisateur* 

# Notice sur la garantie et les droits de propriétés

Les informations dans ce document sont susceptibles d'être modifiées sans préavis et n'engagent pas la responsabilité du vendeur au cas où des erreurs apparaîtraient dans ce manuel

Aucun engagement ou garantie, explicite ou implicite, n'est faite concernant la qualité, la précision, et la justesse des informations contenues dans ce document. En aucun cas la responsabilité du constructeur ne pourra être engagée pour des dommages directs. indirects, accidentels ou autres survenant de toutes défectuosités du produit ou d'erreurs provenant de ce manuel.

Les noms de produits apparaissant dans ce manuel ne sont là que pour information. Les marques déposées et les noms de produits ou de marques contenues dans ce document sont la propriété de leurs titulaires respectifs.

Ce document contient des matériaux protégés par des lois Internationaux de Copyright. Tous droits de reproduction réservés. Aucune partie de ce manuel ne peut être reproduite, transmise ou transcrite sans autorisation écrite exprimée par le constructeur et les auteurs de ce manuel

Si vous n'avez pas bien installé la carte mère, provoquant un mauvais fonctionnement ou un endommagement de celle-ci, nous ne sommes en aucun cas responsables.

# **Table des Matières**

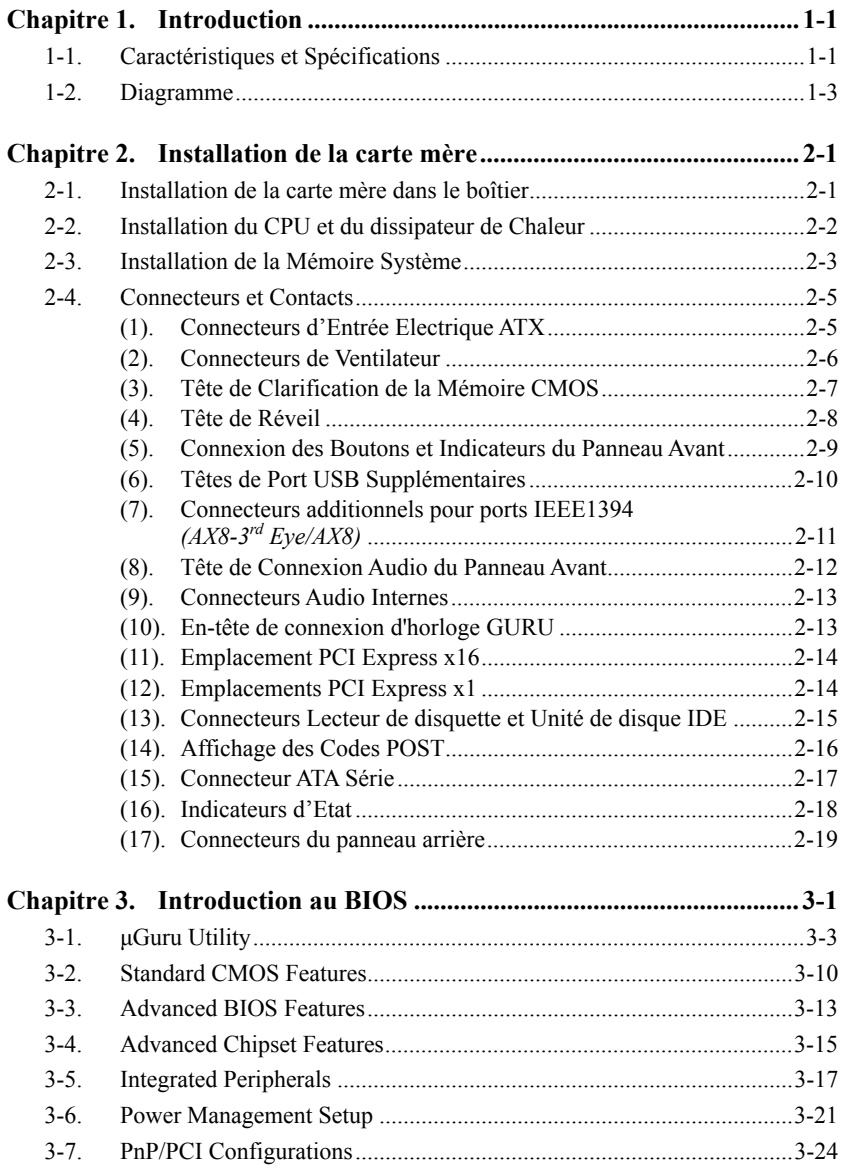

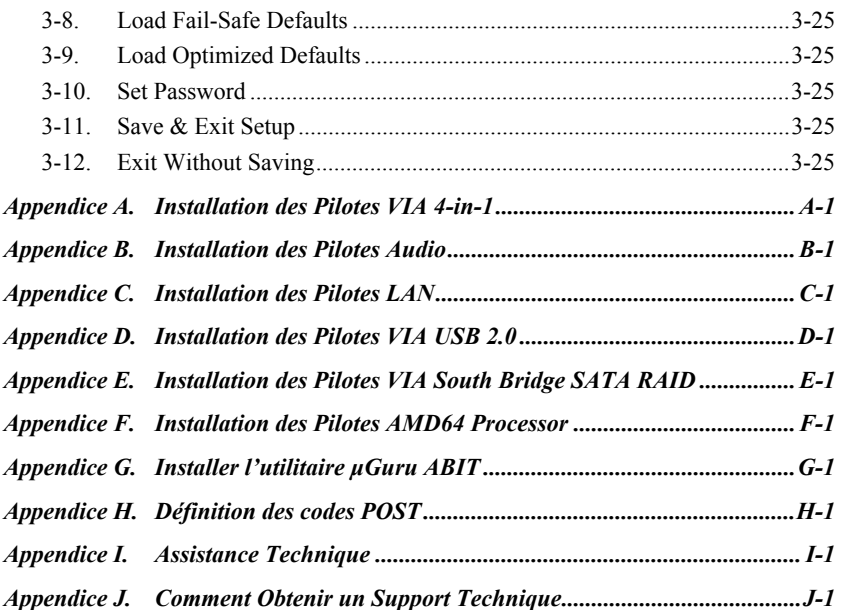

# <span id="page-4-0"></span>**Chapitre 1. Introduction**

#### **Caractéristiques et Spécifications**  $1-1.$

# $1$  CPII

- Supporte les Processeurs AMD Socket 939 Athlon 64/64FX avec un bus système à 2GHz en utilisant la Technologie Hyper Transport<sup>"</sup>
- Supporte la Technologie Cool 'n' Quiet pour les processeurs K8 d'AMD

# 2. Chipset

VIA K8T890 + VT8237  $\bullet$ 

# 3. Contrôleur de mémoire double canal intégré au processeur

- Quatre socles DIMM 184 broches (DIMM non ECC non tamponnés)  $\bullet$
- Supporte 2 DDR 400/333/266 Chaîne Unique DIMM (Max. 2GB)  $\bullet$
- Supporte 4 DDR 400/333/266 Chaîne Double DIMM (Max. 4GB)  $\bullet$

# 4. Graphiques PCI Express X16

 $\bullet$ Graphiques PCI Express X16 délivrant jusqu'à 8GB/s de la bande passante

# 5. SATA RAID

Compatible SATA RAID 0/1 (Connecteurs SATA1~SATA2)  $\bullet$ 

# 6. Second SATA RAID  $(AX8-3^{rd}Eve/AX8)$

- $\bullet$ Compatible SATA RAID 0/1 (Connecteurs SATA3~SATA4)
- Compatible SATA RAID 0/1/0+1 (Connecteurs SATA1~SATA4)  $\bullet$
- Compatible RAID 0/1/JBOD (Connecteur IDE3)  $\bullet$
- Compatible RAID JBOD (Connecteurs SATA1~SATA4 et IDE3)

# 7. Gigabit LAN

Contrôleur Ethernet PCI Gigabit sur carte  $\bullet$ 

# 8. IEEE 1394

Supporte IEEE 1394 à un taux de transfert des données de 400/200/100 Mb/s (AX8-3<sup>rd</sup>)  $Eve/AX8$ 

# 9. Audio

- CODEC Audio 5.1-canaux intégré  $\bullet$
- $\bullet$ Interface audio numérique professionnelle supportant une Entrée/Sortie S/PDIF optique

# 10. Conception ABIT

- Technologie ABIT µGuru<sup>™</sup>
- Technologie ABIT GuruClock<sup>™</sup> (AX8-3<sup>rd</sup> Eye)
- Technologie ABIT CPU ThermalGuard™

# **11. Connecteurs d'E/S Internes**

- 1x slot PCI Express x16
- 3x slot PCI Express x1
- 2x slots PCI
- 1x port Lecteur de disquette acceptant jusqu'à  $2.88MB$
- 2x connecteurs Ultra DMA 33/66/100/133 *(AX8-V)*
- 3x connecteurs Ultra DMA 33/66/100/133 *(AX8-3rd Eye/AX8)*
- 4x connecteurs ATA SÈrie 150 *(AX8-3rd Eye/AX8)*
- 2x connecteurs ATA SÈrie 150 *(AX8-V)*
- $\bullet$  2x socles de connexion USB
- 1x socles de connexion IEEE 1394 *(AX8-3rd Eye/AX8)*
- 1x socle de connexion FP-Audio
- 1x CD-IN

# 12. E/S du Panneau Arrière

- 1x clavier PS/2, 1x souris PS/2
- 1x connecteurs port Série, 1x connecteur port Parallèle
- 1x connecteur entrée S/PDIF  $(AX8-3<sup>rd</sup> Eye/AX8)$
- 1x connecteur sortie S/PDIF *(AX8-3rd Eye/AX8)*
- 1x Connecteur AUDIO1 (Arrière-Gauche/ Arrière-Droit, Centre/Subwoofer)
- 1x Connecteur AUDIO2 (Entrée-Micro, Entrée-Ligne, Avant-Gauche /Avant-Droit)
- ! 4x Connecteur USB 2.0
- 1x Connecteur IEEE 1394
- 1x Connecteur RJ-45 LAN

# **13. Divers**

• Format ATX: 305 x 245 mm

# **14. Informations sur la Commande**

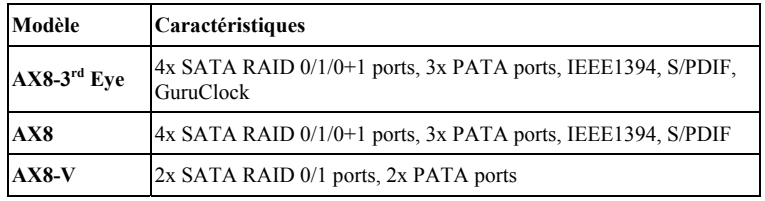

#### $*$  Les spécifications et informations contenues dans ce document peuvent être modifiées sans **notification au-prÈalable.**

# <span id="page-6-0"></span>**1-2. Diagramme**

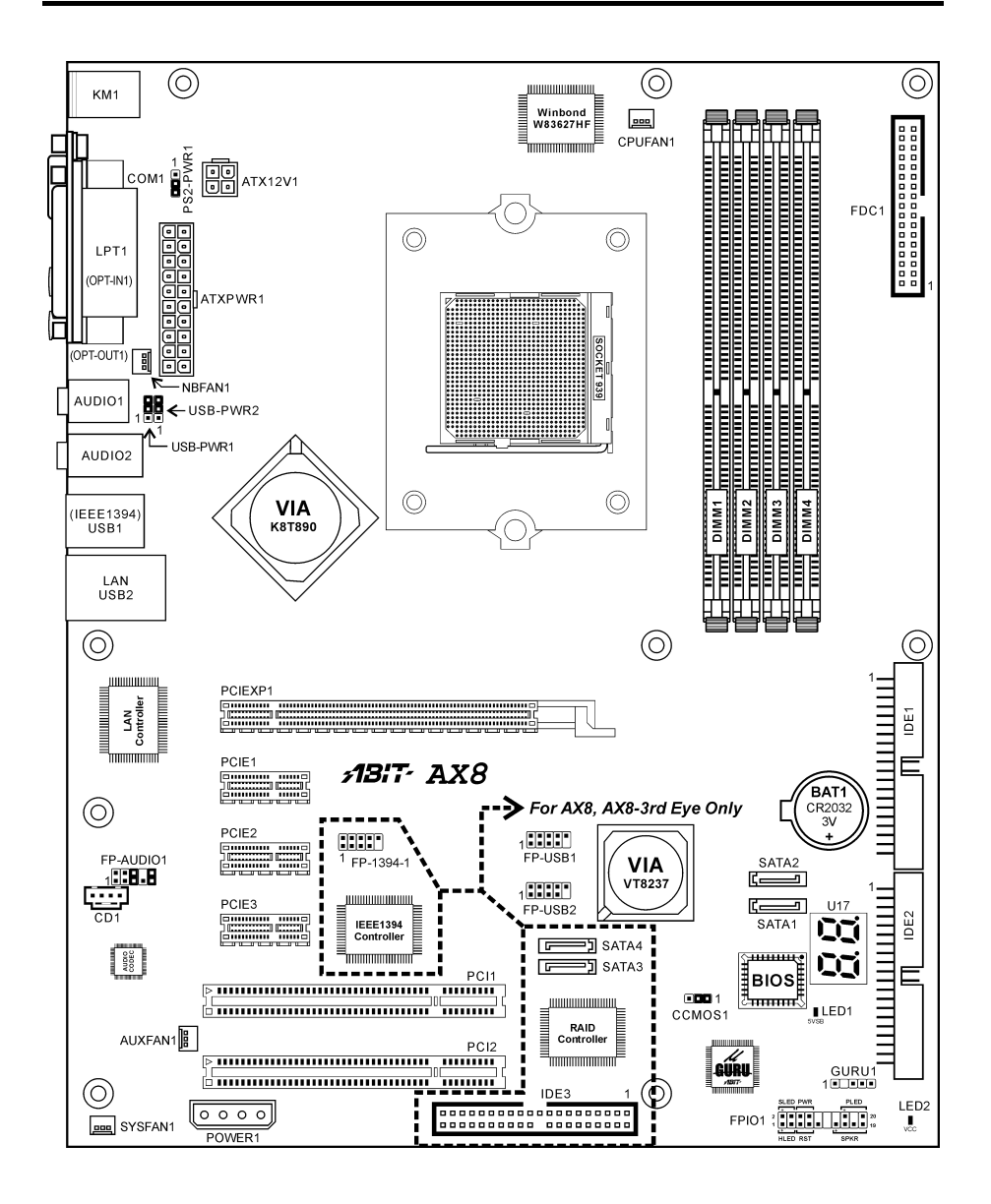

*Manuel de l'utilisateur* 

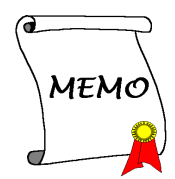

# <span id="page-8-0"></span>**Chapitre 2. Installation de la carte mère**

**Avant de Commencer l'Installation:** Veuillez vous assurer d'avoir complètement éteint l'alimentation (en retirant le cordon d'alimentation de votre bloc d'alimentation par exemple) avant d'insérer ou de retirer quoique ce soit dans votre système. Faire le contraire peut endommager des composants de votre carte mère ou d'autres cartes additionnelles.

# **2-1. Installation de la carte mËre dans le boÓtier**

La plupart des châssis d'ordinateur comporte une base avec de nombreux trous qui permettent à la carte mère d'être fixée de manière sure et en même temps d'éviter tous risques de courts-circuits:

- 1. Avec des studs
- 2. Ou des spacers

En principe, la meilleure façon de fixer une carte mère est de la faire avec des vis. Ce n'est que seulement dans le cas où il vous serait impossible de faire ainsi que vous devez envisager de la fixer avec des espaceurs. Regardez attentivement votre carte et vous y verrez plusieurs trous de fixation. Alignez ces trous avec ceux de la base du châssis. Si les trous sont alignés avec les trous de vissage, alors vous pouvez fixer votre carte mère avec des

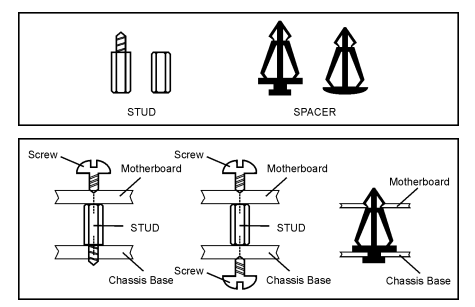

vis. Dans le cas contraire, la seule façon de fixer votre carte est de la faire avec des espaceurs. Prenez le sommet de ces derniers et insérez les dans les slots. Après l'avoir fait pour tous les slots, vous pouvez faire glisser votre carte mère à l'intérieur et l'aligner par rapport aux slots. Une fois la carte positionnée, vérifiez que tout est OK avant de remettre en place le capot du boîtier.

Attention: Pour éviter d'endommager le circuit imprimé, veuillez enlever les studs en métal et les espaceurs déjà vissés sur la base de votre boîtier qui ne peuvent être alignés avec les trous de fixation de votre carte mère.

# <span id="page-9-0"></span>2-2. Installation du CPU et du dissipateur de Chaleur

Cette carte mère dispose d'un support Socket 939 ZIF (Zero Insertion Force) permettant d'installer les processeurs AMD sur Socket 939. Le processeur que vous avez acheté doit comprendre un kit dissipateur thermique, un ventilateur de refroidissement, un cadre de support et une plaque arrière. Dans le cas contraire, veuillez vous procurer des éléments spécialement concus pour le  $Soveet 939$ 

Veuillez vous référer à la figure illustrée ci-contre pour installer le processeur et le dissipateur thermique. (Démonstration donnée à titre indicatif uniquement. L'assemblage de votre dissipateur thermique et de votre ventilateur peut ne pas être tout à fait identique à celui-ci.)

- $1 \quad$ Repérez le support Socket 939 situé sur cette carte mère. Tirez le levier de maintien du processeur vers l'extérieur pour le libérer puis soulevez-le complètement vers le haut.
- 2. Installez le processeur avec ses broches faisant face au support pour processeur. Ne forcez pas en insérant le processeur; il ne peut s'insérer que dans une seule direction. Rabattez le levier de maintien du processeur.
- 3. Alignez les entretoises situées sur la plaque arrière avec les trous de montage se trouvant sur la carte mère. Mettez la plaque arrière en place sur la carte mère.
- 4. Mettez le cadre de support sur la carte mère et alignez-le avec les entretoises de la plaque arrière.
- 5. Installez le dissipateur thermique sur le dessus du processeur et assurez-vous qu'il s'insère correctement sur le cadre de support.
- 6. Accrochez les deux côtés de la bride de fixation sur les onglets de fixation du cadre de support. Serrez les vis jusqu'à ce que les deux côtés de la bride de fixation soient complètement bloqués.
- 7. Connectez le connecteur ventilateur de l'assemblage Dissipateur Thermique Ventilateur au connecteur ventilateur pour processeur situé sur la carte mère.

Attention: N'oubliez pas de régler une fréquence de Bus et un coefficient multiplicateur corrects pour votre processeur.

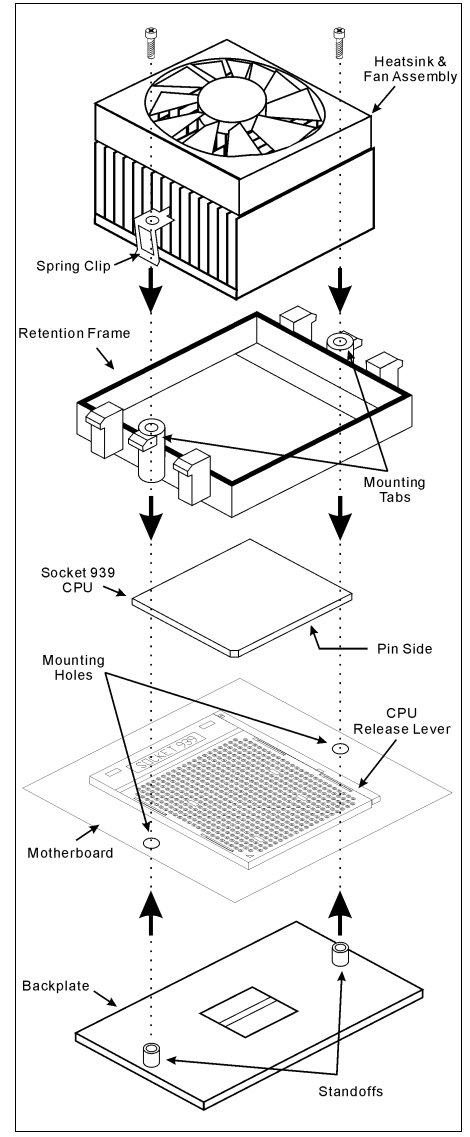

# <span id="page-10-0"></span>2-3. Installation de la Mémoire Système

Cette carte-mère offre quatre socles DDR-DIMM 184-broches pour des modules de mémoire DDR 400/333/266 Chaîne Unique/Double avec une taille d'extension de mémoire allant jusqu'à 4Go.

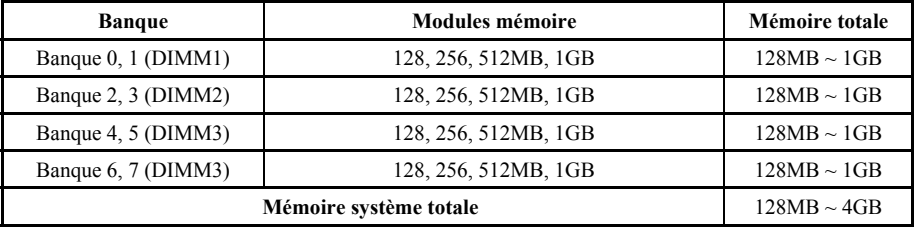

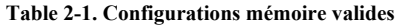

### Table 2-2. Prise en charge des DIMM non tamponnés pour processeur AMD 939 broches

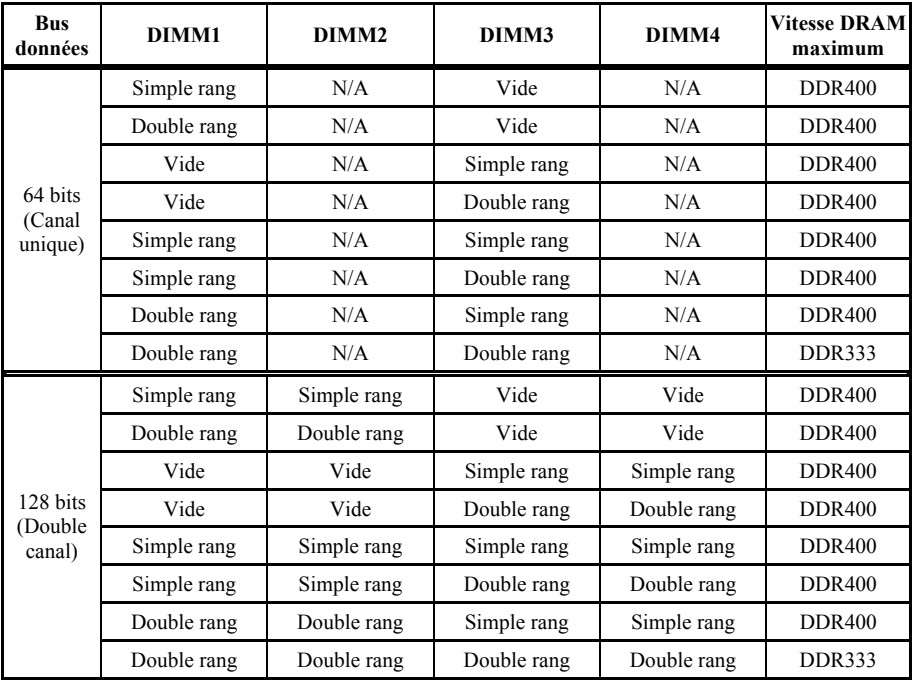

Pour atteindre la performance DDR Chaîne Double, veuillez respecter les règles suivantes:

- **En installant DEUX Modules DIMM:** Installez des modules DIMM du même type et de la même taille pour les socles [DIMM1]+[DIMM2] ou [DIMM3]+[DIMM4].
- **En installant QUATRE Modules DIMM:** Installez des modules DIMM du même type et de la même taille pour les socles [DIMM1]+[DIMM2] et [DIMM3]+[DIMM4].

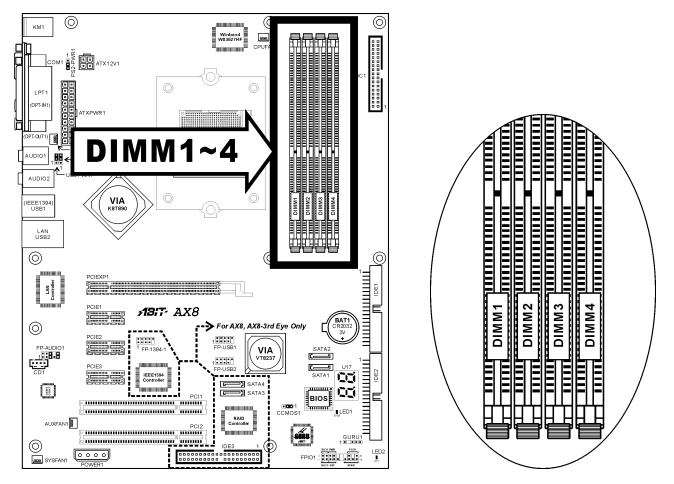

**Remarque:** En général, il n'y a besoin de procéder à aucune configuration matérielle ou du BIOS après avoir ajouté ou enlevé des modules de mémoire, mais vous devrez d'abord effacer la mémoire CMOS s'il y a un problème de compatibilité de l'un quelconque des modules de mémoire.

Coupez l'alimentation de l'ordinateur et dÈbranchez le cordon d'alimentation CA avant d'installer ou de retirer des modules de mémoire.

- 1. Localisez les emplacements DIMM sur la carte.
- 2. Maintenez les deux bords du module DIMM avec précautions, évitez de toucher les connecteurs.
- 3. Alignez l'encoche du module avec le repère sur le slot.

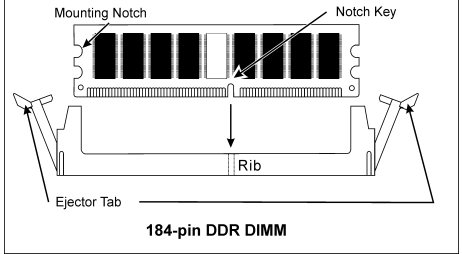

4. Pressez fermement le module dans le slot jusqu'à ce que les onglets d'éjection situés sur

les deux cotés se mettent en place automatiquement dans les encoches de maintien. Ne forcez pas sur les modules DIMM de manière exagérée, car les modules ne peuvent être insérés que dans une seule direction.

5. Pour retirer les modules DIMM, poussez simultanÈment les deux onglets d'Èjection du slot, puis retirez le module DIMM.

Attention: L'électricité statique risque d'endommager les composants électroniques de l'ordinateur ou des plateaux optionnels. Avant de commencer ces procédures, veuillez vous assurer de vous décharger de toute électricité statique en touchant rapidement un objet métallique mis à terre.

# <span id="page-12-0"></span>**2-4. Connecteurs et Contacts**

Nous allons vous montrer ici tous les connecteurs et contacts et comment les connecter. Veuillez lire cette section entière avant d'essayer de finir l'installation de tout votre matériel dans le boîtier. Un diagramme complet est à votre disposition à la Chapitre 1 pour vous permettre de localiser facilement tous les connecteurs que nous allons mentionner ici.

Avertissement: Veuillez toujours éteindre votre ordinateur et retirer le cordon d'alimentation de votre alimentation avant d'ajouter ou d'enlever un composant de votre système. Ne pas faire cela peut endommager votre carte mère ou/et vos périphériques. Ne rebranchez le cordon d'alimentation qu'une fois avoir tout vérifier soigneusement.

# (1). Connecteurs d'Entrée Electrique ATX

Cette carte mère dispose de deux connecteurs d'alimentation permettant de connecter une alimentation ATX12V.

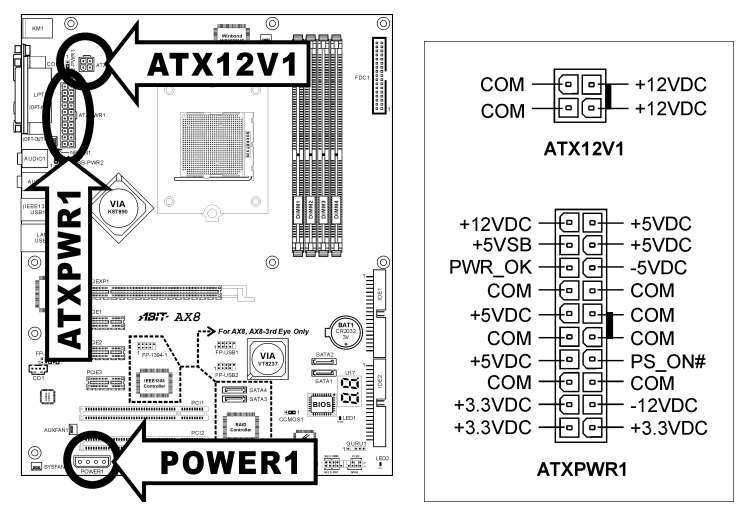

**Remarque:** Il est recommandé de connecter une alimentation d'une capacité au minimum de 350W, 20A +5VDC pour un système lourdement chargé et de connecter une alimentation d'une capacité au minimum de 2A +5VSB pour supporter les fonctions de réactivation(réveil).

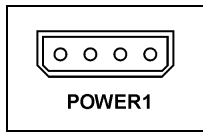

Le connecteur d'alimentation 12V auxiliaire [POWER1] fournit une source d'alimentation supplémentaire pour les périphériques ajoutés sur les slots PCI Express. Il est fortement recommandÈ de relier l'alimentation 12V de la source d'alimentation pour une meilleure stabilité du système.

# <span id="page-13-0"></span>**(2). Connecteurs de Ventilateur**

Ces connecteurs 3-broches offrent chacun de l'électricité aux ventilateurs de refroidissement installés dans votre système.

Le CPU doit être conservé froid en utilisant un ventilateur puissant en tant que dissipateur de chaleur. Le système est en mesure de contrôler la vitesse du ventilateur de CPU.

- **CPUFAN1:** Ventilateur de CPU
- **NBFAN1:** Ventilateur de Puce
- **SYSFAN1:** Ventilateur du Système
- **AUXFAN1:** Ventilateur Auxiliaire

**Avertissement:** Ces connecteurs de ventilateur ne sont pas des cavaliers. NE placez PAS de capuchons de cavaliers sur ces connecteurs.

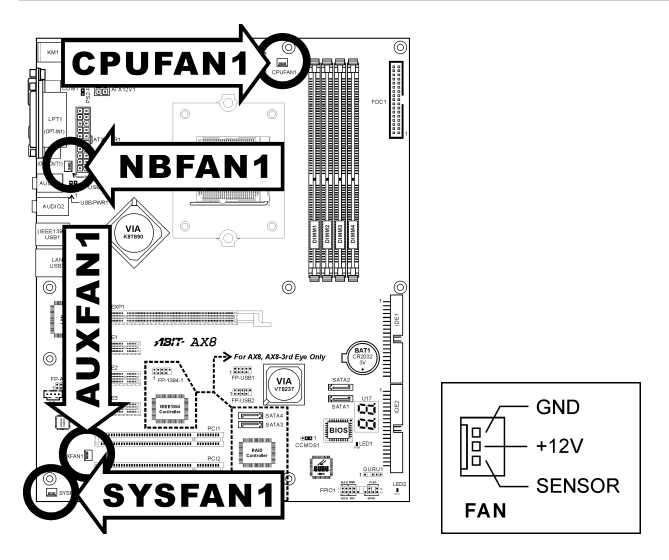

#### <span id="page-14-0"></span>(3). Tête de Clarification de la Mémoire CMOS

Cette Tête CCMOS1 utilise un capuchon de cavalier pour clarifier la mémoire CMOS.

- Broche 1-2 raccourcie (défaut): Opération normale.
- **Broche 2-3 raccourcie:** Clarification de la mémoire CMOS.

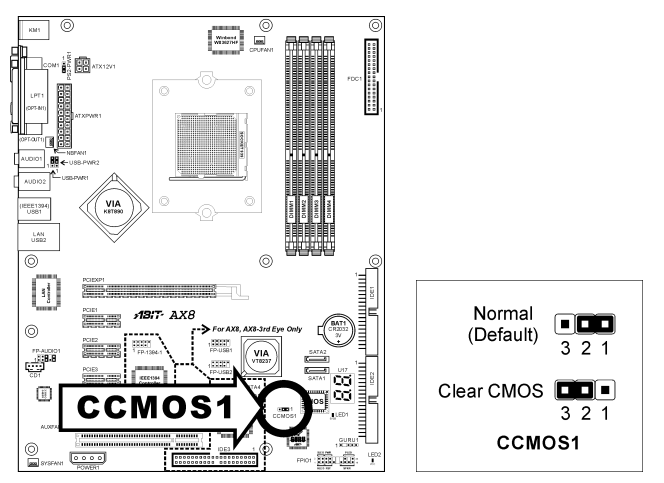

**Remarque:** Eteignez d'abord l'alimentation (incluant l'alimentation +5V standby) avant de nettoyer la mémoire du CMOS. Ne pas faire cela peut provoquer des dysfonctionnements sur votre système.

# <span id="page-15-0"></span>(4). Tête de Réveil

Ces têtes utilisent un capuchon de cavalier pour activer/désactiver la fonction de réveil.

• **PS2-PWR1:** 

Broche 1-2 raccourcie: Déactive le support de la fonction de réveil sur le port Clavier/Souris. Broche 2-3 raccourcie (défaut): Active le support de la fonction de réveil sur le port Clavier/Souris.

• **USB-PWR1:** 

Broche 1-2 raccourcie: Déactive le support de la fonction de réveil sur le port USB1. Broche 2-3 raccourcie (défaut): Active le support de la fonction de réveil sur le port USB1.

• **USB-PWR2:** 

Broche 1-2 raccourcie: Déactive le support de la fonction de réveil sur le port USB2. Broche 2-3 raccourcie (défaut): Active le support de la fonction de réveil sur le port USB2.

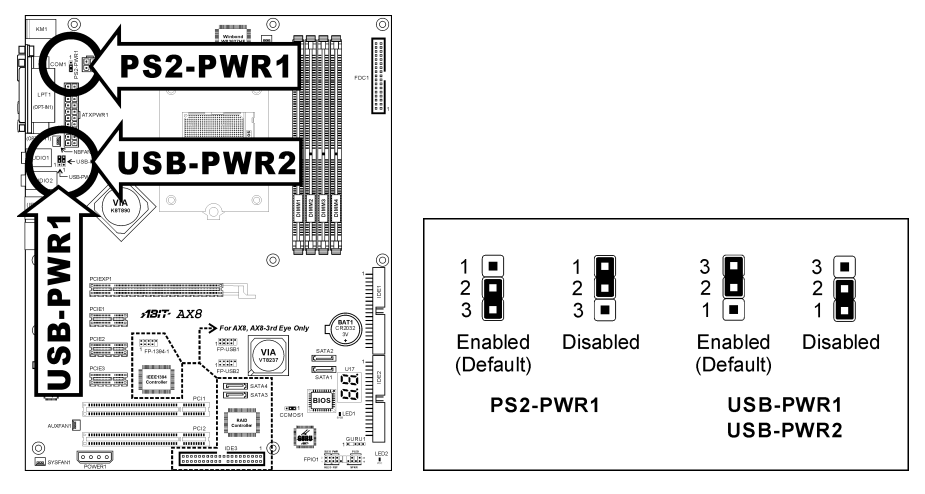

### <span id="page-16-0"></span>**(5). Connexion des Boutons et Indicateurs du Panneau Avant**

Les connecteurs sont utilisés pour brancher des contacts et des diodes indicateurs sur le panneau avant de votre boîtier

Regardez le sens et la position du Power LED. La marque "+" alignée à la broche sur la figure ci-dessous signifie que celle ci est la broche à polarité positive pour la connexion de la diode. Veuillez faire attention aux branchements de ces connecteurs. Un mauvais sens n'aura que pour conséquence une diode qui ne síallume pas mais un mauvais branchement des contacts peut provoquer un dysfonctionnement du système.

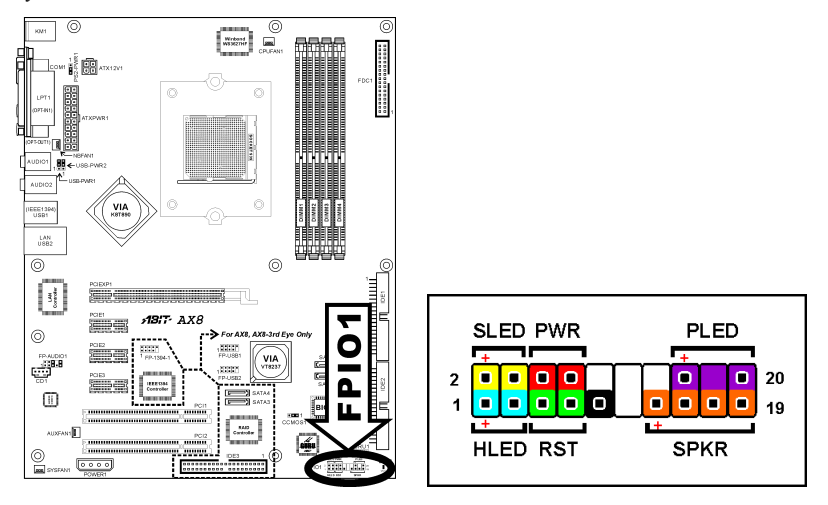

- **HLED (Broche 1, 3):** Connecte vers le câble LED HDD sur le panneau avant du châssis.
- **RST (Broche 5, 7):**

Connecte au câble du Bouton de Relancement sur le panneau avant du châssis.

• **SPK (Broche 13, 15, 17, 19):**

Connecte le câble des Haut-Parleurs du système du châssis.

- **SLED (Broche 2, 4):** Connecte vers le câble LED Suspension (s'il y en a un) sur le panneau avant du châssis.
- **PWR-ON (Broche 6, 8):** Connecte vers le câble du Bouton d'Allumage sur le panneau avant du châssis.
- **PLED (Broche 16, 18, 20):** Connecte vers le câble LED Electrique sur le panneau avant du châssis.

# <span id="page-17-0"></span>**(6).** Têtes de Port USB Supplémentaires

Ces têtes offrent chacune 2 connexions de port USB 2.0 supplémentaires via un câble USB conçu pour la spécification USB 2.0.

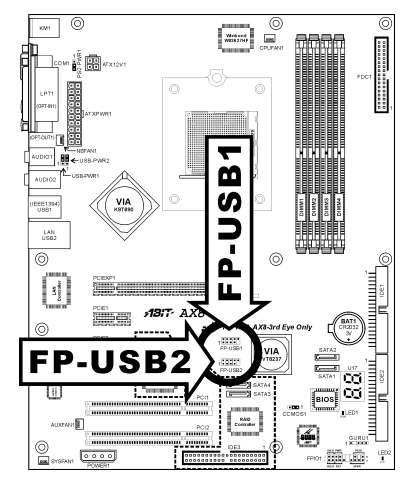

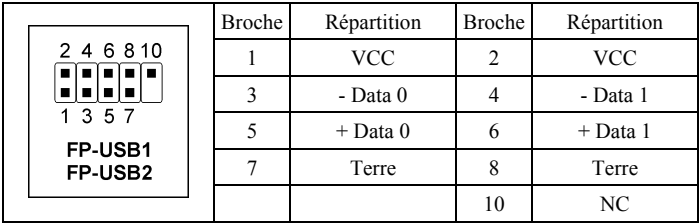

# <span id="page-18-0"></span>**Connecteurs additionnels pour ports IEEE1394** *(AX8-3rd* **(7).** *Eye/AX8)*

Ces embases fournissent chacune un port de connexion IEEE1394 supplémentaire au moyen d'un câble d'extension et d'une console.

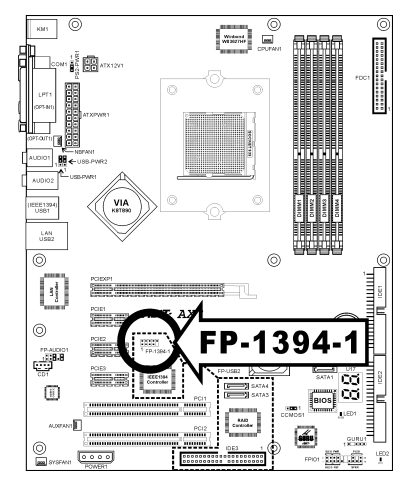

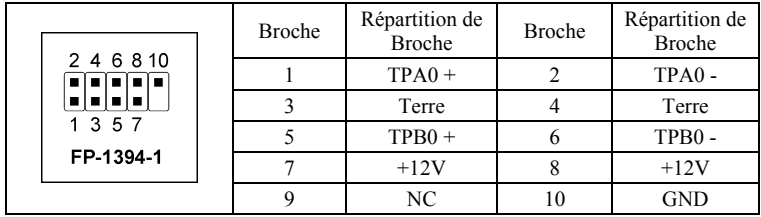

# <span id="page-19-0"></span>(8). Tête de Connexion Audio du Panneau Avant

Cette tête offre la connexion vers le connecteur audio du panneau avant.

- Pour utiliser le connecteur audio sur le panneau avant, enlevez tous les cavaliers sur cette tête, puis connectez au panneau avant avec le câble d'extension fourni avec le châssis.
- Pour utiliser le connecteur audio sur le panneau arrière, déconnectez le câble d'extension, attachez les cavaliers sur l'arrière de la Broche 5-6 et de la Broche 9-10 (défaut).

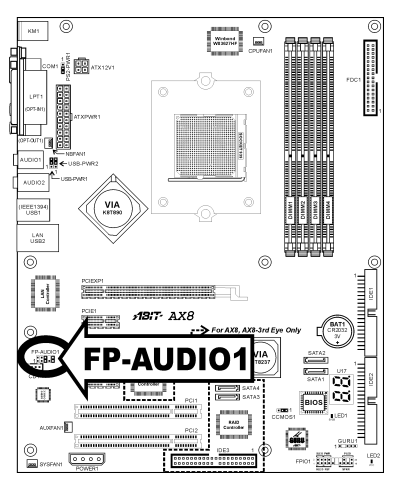

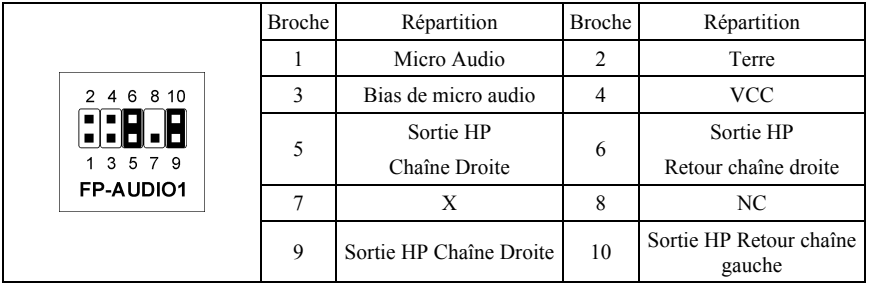

# <span id="page-20-0"></span>(9). Connecteurs Audio Internes

Ces connecteurs connectent la sortie audio d'un lecteur interne de CD-ROM ou d'une carte-ajout.

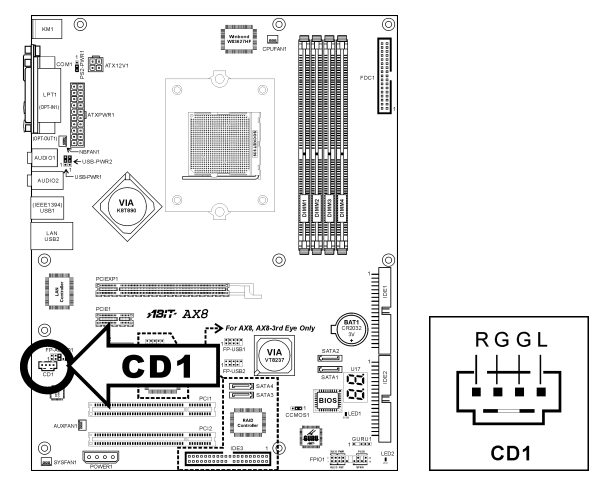

# (10). En-tête de connexion d'horloge GURU

Cette entête est réservée à la connexion de l'Horloge GURU exclusive d'ABIT.

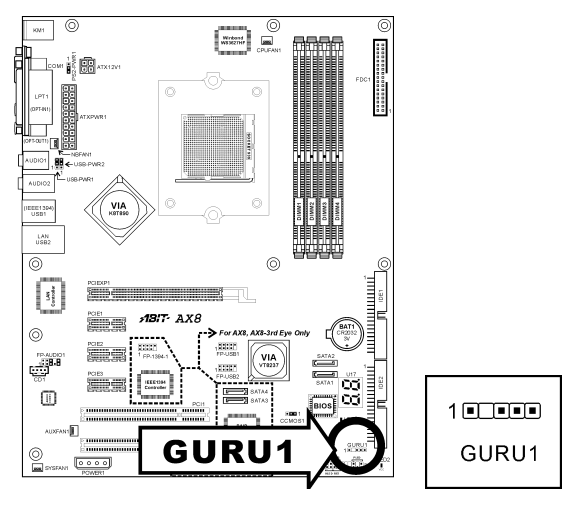

# <span id="page-21-0"></span>**(11). Emplacement PCI Express x16**

Cet emplacement est utilisé pour le branchement de la prochaine génération d'architecture graphique.

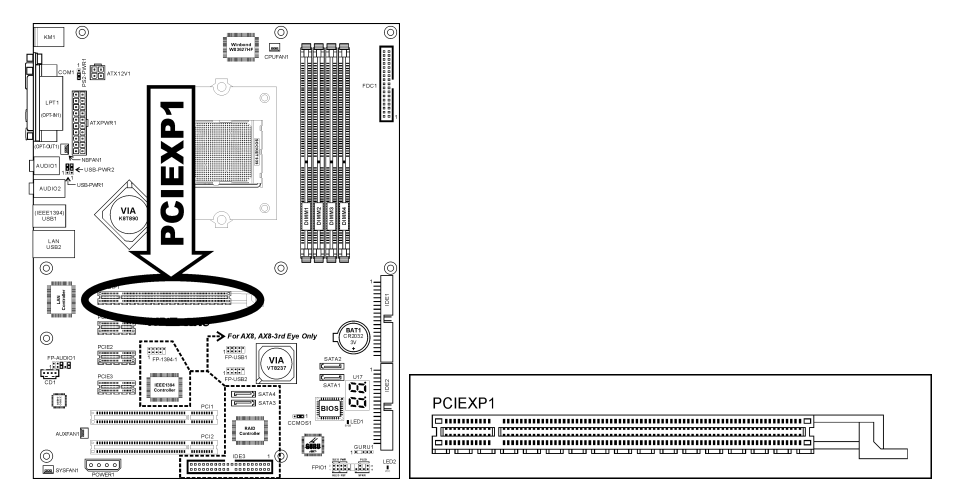

# **(12). Emplacements PCI Express x1**

Ces emplacements sont utilisés pour le branchement de la nouvelle génération d'architecture E/S.

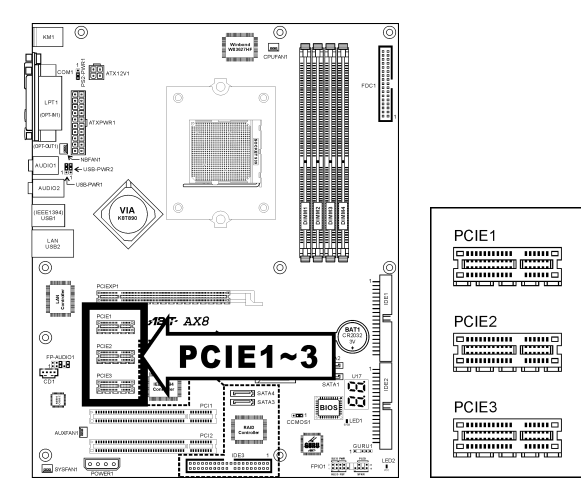

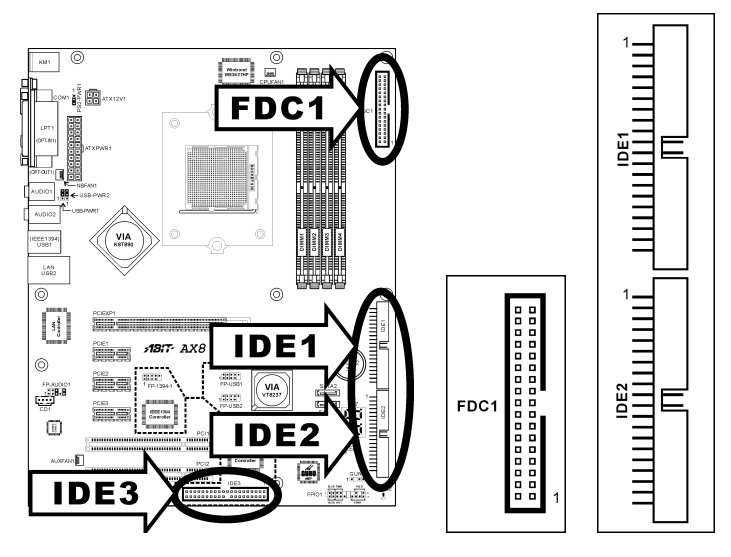

# <span id="page-22-0"></span>**(13). Connecteurs Lecteur de disquette et UnitÈ de disque IDE**

Le **connecteur** FDC1 permet de connecter jusqu'à deux lecteurs de disquette avec un câble de lecteur de disquettes 34 conducteurs, 2 connecteurs. Connectez l'extrémité simple sur l'extrémité longue du câble nappe sur le connecteur FDC1 de la carte, les deux connecteurs de l'autre extrémité sur le connecteur des lecteurs de disquettes. En général, vous n'avez besoin que d'un lecteur de disquette dans votre système.

**Remarque:** La ligne rouge sur le câble nappe doit être alignée avec la broche 1 à la fois sur le port FC1 et sur le connecteur de lecteur de disquette.

Chacun des ports IDE permet d'Ètablir la connexion avec deux unités IDE maximum en mode Ultra ATA/100 par le biais de nappes 40 broches, 80 conducteurs, et 3 connecteurs Ultra ATA/66.

**Connectez** l'extrémité unique (connecteur bleu) sur l'extrémité longue du câble nappe sur le port IDE sur la carte, et les deux autres extrémités (connecteur gris et noir) sur l'extrémité courte du câble nappe sur les connecteurs de vos disques durs.

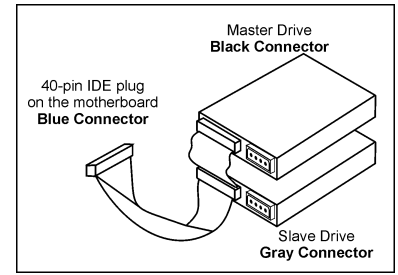

**Remarque:** Veillez bien à configurer correctement la relation "Maître" et "Esclave" avant de connecter deux unités avec un seul et même câble nappe. La ligne rouge sur le câble nappe doit être alignée avec la broche 1 à la fois sur le port IDE et sur le connecteur de disque dur.

Pour les modèles "AX8-3<sup>rd</sup> Eye" et "AX8", un troisième port IDE est disponible grâce au connecteur [**IDE3**], rendant les fonctionnalités "RAID 0", "RAID 1", "RAID 0+1" et "JBOD" disponibles via la combinaison des connecteurs [**SATA3**], [**SATA4**] et [**IDE3**] en plus de leur connexion SATA et PATA habituelle.

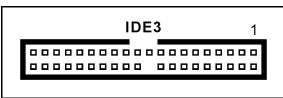

# <span id="page-23-0"></span>(14). Affichage des Codes POST

Cet ensemble de diodes sert à afficher les codes du "POST" qui est l'acronyme de Power On Self Test. Votre ordinateur exécute l'action du POST à chaque fois qu'il est démarré. Le processus du POST est contrôlé par le BIOS. Il est utilisé pour détecter et vérifier le statut des principaux composants du système et des périphériques. Chaque code POST correspond à divers points de tests qui sont définis à l'avance dans le BIOS. Par exemple, "test de la présence de la mémoire " est un point de test important est son code POST est "C1". A chaque fois que le BIOS exécute n'importe quel item du POST, il écrit en même temps le code POST correspondant à l'adresse 80h. Si l'item POST passe, le BIOS procédera au test du prochain item et écrira son code POST à la même adresse 80h. Si l'item POST échoue, nous pouvons alors lire à l'adresse 80h pour voir quel est l'item qui a échoué et ainsi où réside le problème.

Ce témoin LED affiche aussi le code "POST" de AC2003, un chipset "uGuru" développé en exclusivité par ABIT computer.

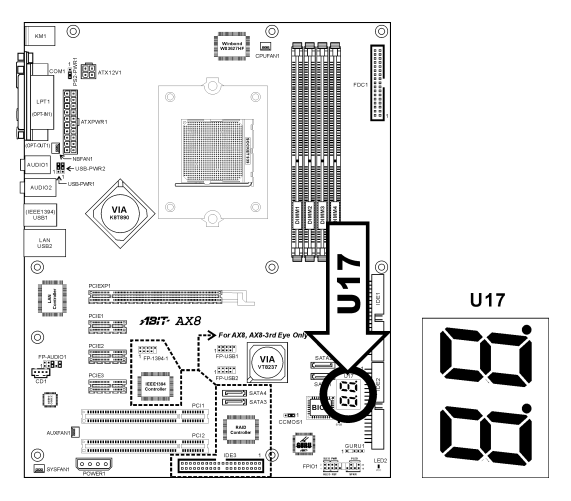

Remarque: La virgule décimale s'allume lors de l'exécution de l'action POST AC2003.

Voir l'Annexe pour la définition des codes AWARD et POST AC2003.

# <span id="page-24-0"></span>(15). Connecteur ATA Série

Ces connecteurs sont fournis pour relier un périphérique Serial ATA à chaque canal à l'aide d'un câble Serial ATA.

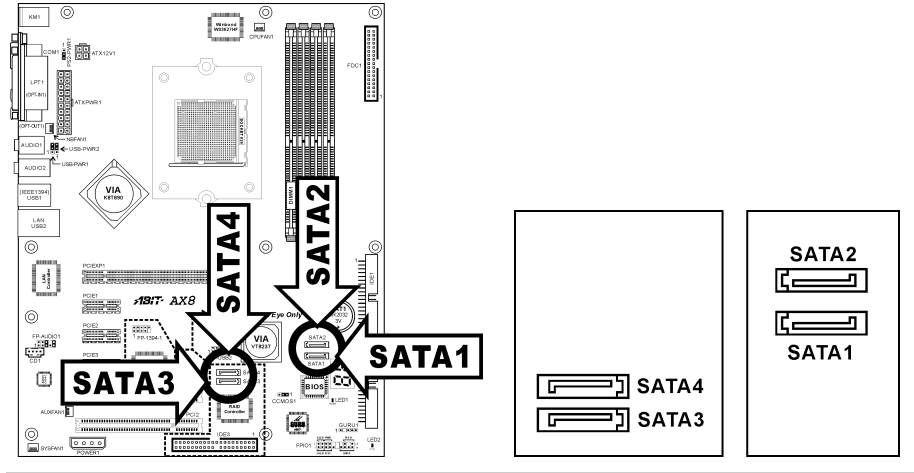

REMARQUE: Les connecteurs [SATA1] et [SATA2] fournissent les fonctionnalités "RAID 0" ou "RAID 1" en plus de leur connexion SATA habituelle. Pour les modèles "AX8-3<sup>rd</sup> Eve" et "AX8", des fonctionnalités "RAID 0+1" et "JBOD" supplémentaires sont disponibles de la même manière.

# <span id="page-25-0"></span>**(16). Indicateurs d'Etat**

- LED1 (5VSB): Cette LED s'allume lorsqu'il y a une connexion avec la source électrique.
- LED2 (VCC): Cette LED s'allume lorsque le système est en marche.

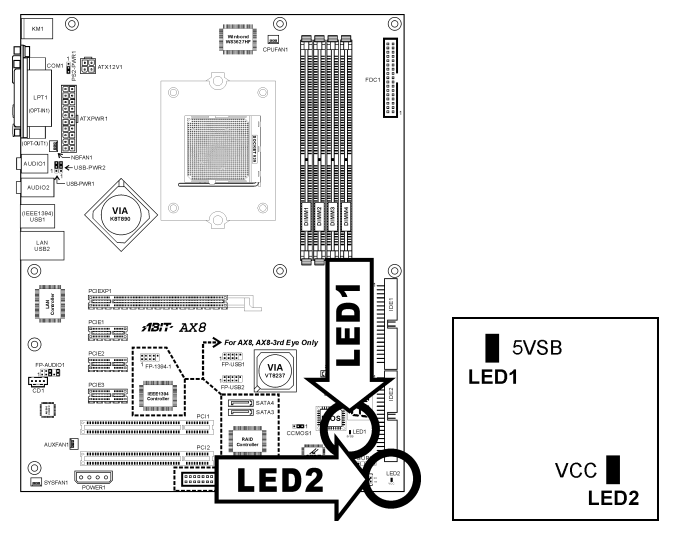

<span id="page-26-0"></span>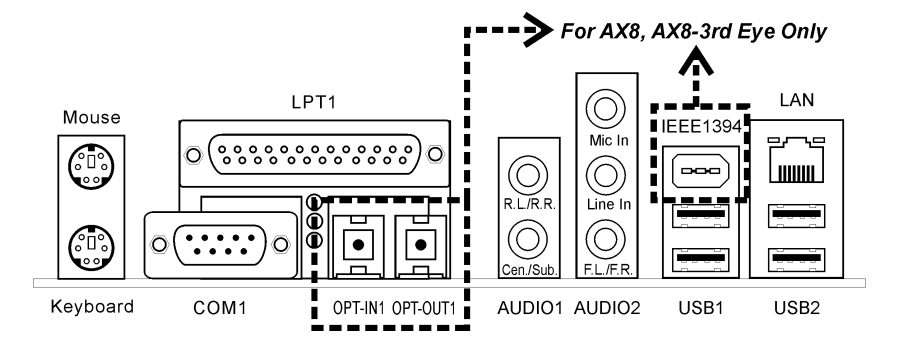

- **Mouse:** Pour connexion de la souris PS/2.
- **Keyboard:** Pour connexion du clavier PS/2.
- **LPT1:** Pour connexion à une imprimante ou à d'autres périphériques qui supportent ce protocole de communication.
- **COM1:** Connecte un modem externe, une souris ou d'autres périphériques qui supportent ce protocole de communication.
- **OPT-IN1:** Ce connecteur offre une connexion d'entrée S/PDIF via le fibre optique vers les pÈriphÈriques multimÈdia numÈriques. *(AX8-3rd Eye/AX8)*
- **OPT-OUT1:** Ce connecteur offre connector provides une connexion de sortie S/PDIF via le fibre optique vers les pÈriphÈriques multimÈdia numÈriques. *(AX8-3rd Eye/AX8)*
- **AUDIO1:**

**R.L./R.R. (Arrière Gauche / Arri** ère droite): Connecte la chaîne arrière gauche et arrière droite dans un système audio 5.1 chaîne.

**Cen./Sub. (Centre / Subwoofer):** Connecte le centre et la chaîne de subwoofer dans un système audio 5.1 chaîne.

• **AUDIO2:** 

**Mic In:** Connecte la fiche depuis un microphone externe.

Line In: Connecte la sortie de ligne depuis des sources audio externes.

**F.L./F.R. (Avant Gauche / Avant Droite):** Connecte la chaîne avant gauche et avant droite dans la chaîne 5.1 ou un système audio 2-chaînes ordinaire.

- **IEEE1394:** Connecte des périphériques avec le protocole IEEE1394. *(AX8-3<sup>rd</sup> Eye/AX8)*
- **LAN:** Connecte un Réseau de Zone Locale.
- **USB1/USB2:** Connecte des périphériques USB du genre scanner, haut-parleurs numériques, moniteur, souris, clavier, hub, appareil photo numérique, manette de jeux etc.

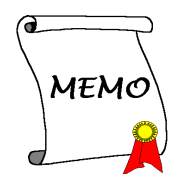

# <span id="page-28-0"></span>**Chapitre 3. Introduction au BIOS**

Cette carte mère fournit une mémoire EEPROM programmable qui permet la mise à jour de l'utilitaire BIOS. Le BIOS (Système d'entrée/sortie de base) est un programme qui s'occupe du niveau de communication de base entre un processeur et les périphériques. Utilisez uniquement le programme d'installation BIOS lors de l'installation de la carte mère, lors de la reconfiguration du système ou lorsque vous recevez l'invite "ExÈcuter installation". Ce chapitre explique l'utilitaire de configuration de l'utilitaire BIOS.

Une fois le système sous tension, le message BIOS apparaît à l'écran et le compte mémoire commence puis, le message suivant apparaît à l'écran :

#### **PRESS DEL TO ENTER SETUP**

Si le message disparaît avant votre réponse, redémarrez le système en appuyant sur les touches $\langle$ Ctrl $>$  +  $\langle A|t \rangle$  +  $\langle$ Suppr $\rangle$  ou en appuyant sur le bouton 'réinitialiser' sur la tour de l'ordinateur. Vous ne pouvez redémarrer le système en éteignant /rallumant uniquement en cas d'échec de ces deux méthodes.

Une fois que vous avez appuyé sur la touche  $\langle \text{Suppr}\rangle$ , l'écran du menu principal apparaît.

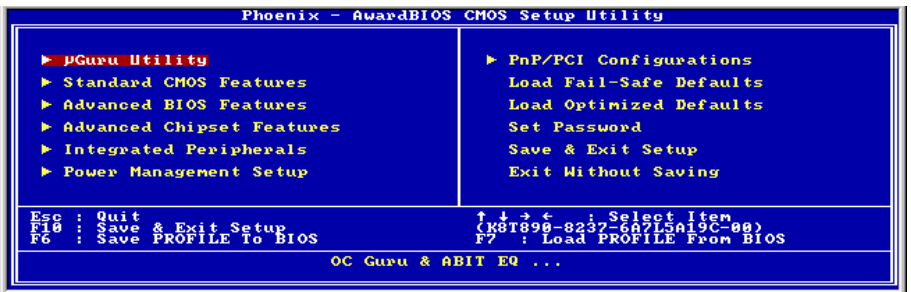

**Remarque:** Dans le but d'accroître la stabilité et la performance du système, nos ingénieurs améliorent constamment le menu BIOS. Les écrans de configuration BIOS ainsi que les descriptions illustrées dans ce manuel sont uniquement des références, ils peuvent ne pas correspondre totalement à ce que vous voyez sur votre Ècran.

Dans le menu principal de la Configuration BIOS, vous pouvez voir plusieurs options. Nous allons expliquer ces options pas à pas dans les pages suivantes du présent chapitre, mais voyons d'abord une brève description des touches de fonction que vous êtes susceptible d'utiliser ici.

#### **Esc:**

Appuyez sur ce bouton pour quitter la Configuration BIOS.

# ↑↓← →**:**

Appuyez sur ces boutons pour choisir, dans le menu principal, l'option que vous voulez confirmer ou modifier.

# **F10:**

Lorsque vous avez terminé de configurer les paramètres BIOS, appuyez sur ce bouton pour enregistrer ces paramËtres et pour quitter le menu Configuration BIOS.

# **F6:**

Vous pouvez créer un profil dans lequel enregistrer les nouveaux paramètres BIOS. Appuyez sur le bouton <F6> dans le menu principal, et une boîte de dialogue avec cinq chiffres  $(1~5)$  s'affichera à l'écran. Sélectionnez un chiffre, et appuyez sur <Enter>. Ensuite, vous verrez une boîte de dialogue de confirmation avec un message du type:

# **Save Profile To BIOS (Y/N)?**

Après avoir appuyé sur "Y", le message suivant s'affiche pour vous aider à créer un nom pour le profil.

#### **Enter Profile Name:**

Tapez le nom de profil, et appuyer sur <Enter>. Les nouveaux paramètres BIOS ont maintenant été enregistrés dans le profil sélectionné.

### **Remarque:** Vous pouvez enregistrer jusqu'à cinq profils dans le BIOS.

**F7:**

Appuyez sur le bouton  $\langle F7 \rangle$  dans le menu principal, et une boîte de dialogue avec cinq chiffres (1~5) s'affichera à l'écran. Sélectionnez le profil que vous voulez, et appuyez sur <Enter>. Ensuite, vous verrez s'afficher une boîte de dialogue de confirmation avec un message du type:

# **Load Profile From BIOS (Y/N)?**

Appuyez sur "Y" pour charger les paramètres BIOS dans ce profil.

# <span id="page-30-0"></span>3-1. µGuru Utility

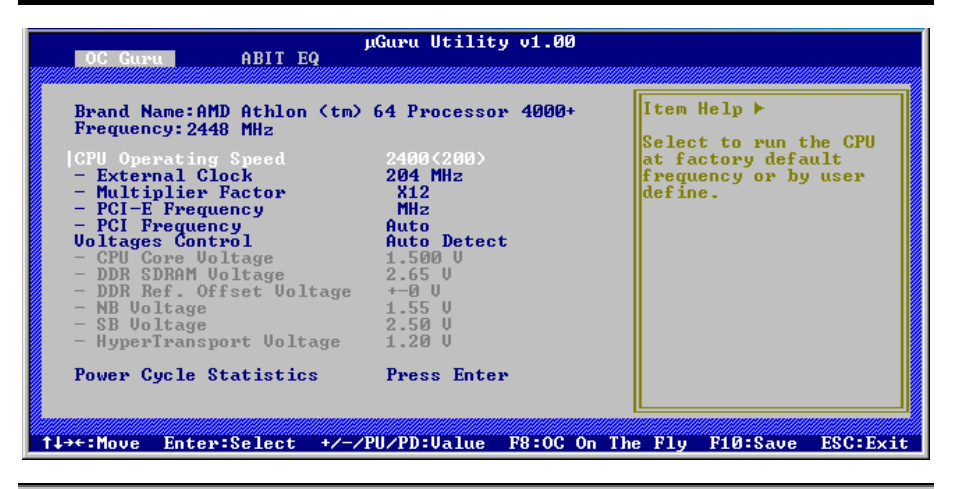

# **Brand Name:**

Cette option affiche le nom de modèle du CPU, par exemple: AMD Athlon<sup>™</sup> 64 processor 4000+.

#### Frequency:

Cet élément affiche la vitesse du processeur.

# **CPU Operating Speed:**

Cette option donne la vitesse de travail du microprocesseur en fonction de son type et de sa vitesse. Vous pouvez aussi sélectionner l'option [User Define] (Personnaliser) pour saisir manuellement la valeur.

# **Her Define:**

Avertissement: Des paramétrages erronés du multiplicateur, de la fréquence externe et du voltage de votre CPU peuvent dans certains cas l'endommager. L'utilisation de fréquences supérieures aux spécifications du chipset et du bus PCI peuvent entraîner des anormalités de fonctionnement des modules mémoire, des "plantages" système, des pertes de données sur les disques durs, des dysfonctionnements de votre carte graphique ou d'autres périphériques. L'incitation à l'utilisation de paramètres hors-spécifications de votre CPU n'est pas dans l'intention de ce manuel. Ces paramètres spéciaux ne devraient seulement être utilisés que dans le cas de tests ingénieurs et non en utilisation courante.

Aucune configuration dépassant les spécifications n'est garantie et le cas échéant, nous déclinons toute responsabilité quant à la détérioration de tout composant de cette carte mère ou des périphériques.

#### **External Clock:**

Cette option règle la vitesse de la FSB du CPU. En fonction des limites de spécification du CPU installé, une vitesse que vous réglez au-delà de la vitesse standard du Bus pourra être supportée mais non garantie.

#### 兼 **Multiplier Factor:**

Cet élément affiche le facteur multiplicateur pour le CPU que vous avez installé.

# **PCI-E Frequency:**

Cet élément détermine la fréquence de PCI Express.

# **PCI Frequency:**

Cet ÈlÈment dÈtermine la frÈquence du bus PCI. Cette option vous permet de conserver votre horloge PCI à une fréquence fixe donnée pour améliorer la stabilité du système.

# **Voltages Control:**

Cette option vous permet de basculer entre les tensions par défaut et personnalisée. Gardez la valeur par défaut à moins que le réglage de tension courant ne puisse pas être détecté ou soit incorrect. L'option ì**User Define**î(Personnaliser) vous permet de sÈlectionner les tensions suivantes manuellement.

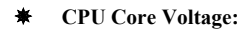

Cet élément sélectionne le voltage central du CPU.

# # **DDR SDRM Voltage:**

Cet élément sélectionne le voltage du DRAM.

# # **DDR Ref. Offset Voltage:**

Cet item permet de sélectionner le décalage du voltage de référence pour le slot DRAM.

# # **NB Voltage:**

Cet élément sélectionne le voltage du NB.

# # **SB Voltage:**

Cet élément sélectionne le voltage du SB.

# # **HyperTransport Voltage:**

Cet élément permet de sélectionner la tension pour le bus LDT.

#### **<F8> "OC On The Fly" function key:**

Après une nouvelle configuration portant sur les éléments "External Clock" et "Voltage", appuyez sur le bouton <F8> dans ce menu pour que la configuration soit effective immÈdiatement.

Attention: Une horloge externe réglée trop au-dessus de sa spécification risque de provoquer l'instabilité, voire l'échec du système, veuillez procéder avec une grande attention.

# **Power Cycle Statistics:**

Cliquez sur la touche<Entrer> pour entrer dans le sous-menu:

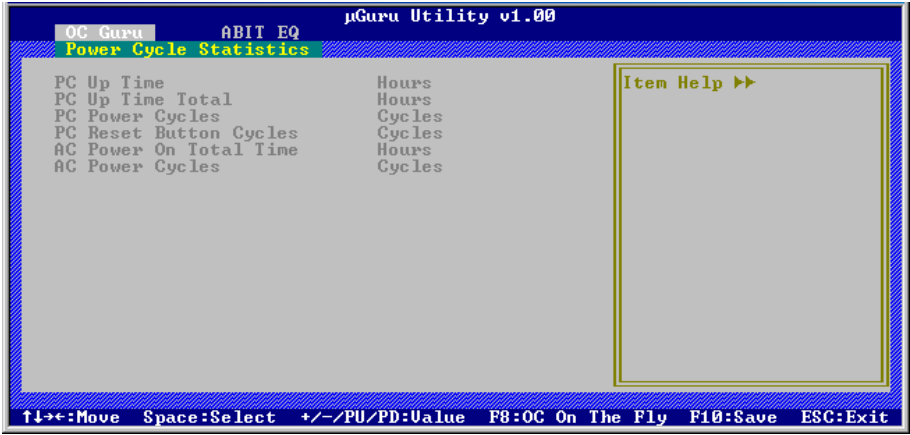

Ces options permettent d'afficher les statistiques du cycle d'alimentation pour chaque élément.

# \$ **Retour au Menu de µGuru Utility:**

Utilisez la touche <→> pour basculer du menu de configuration OC Guru au menu de configuration ABIT EQ:

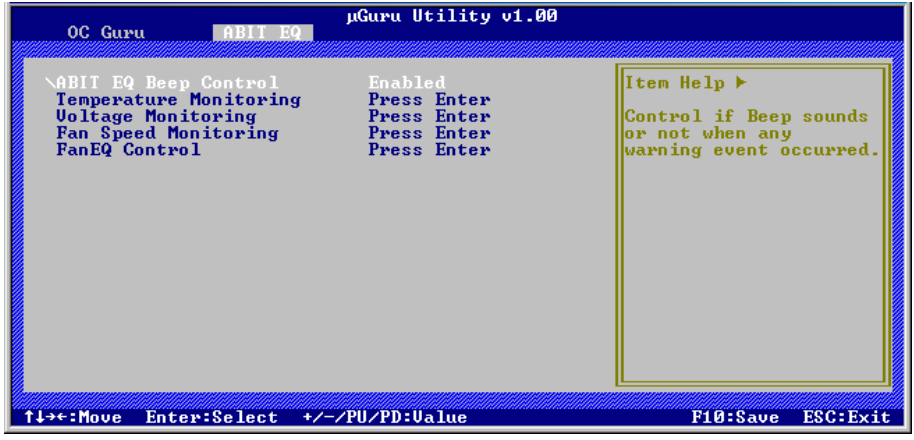

# **ABIT EQ Beep Control:**

Cette option vous permet de d'activer ou de désactiver la fonction Contrôle de bip ABIT EQ.

# \$ **Temperature Monitoring:**

Cliquez sur la touche<Entrer> pour entrer dans le sous-menu:

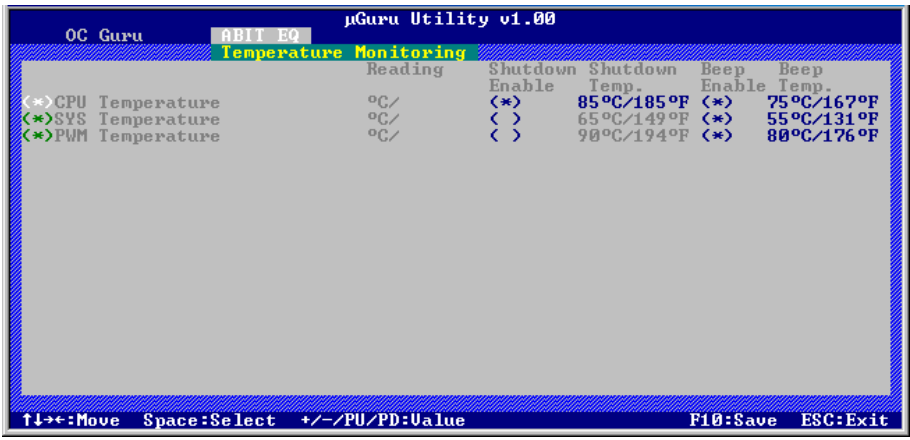

# **CPU Temperature/SYS Temperature/PWM Temperature:**

Ces items affichent la température du Processeur, la température du Système et la température du Module d'alimentation.

#### # **Shutdown Enable:**

Utilisez la touche <Espace> pour activer la fonction arrêt du système. Si la température UC/Système/PWM dépasse la limite de température d'arrêt, le système s'arrête automatiquement.

#### # **Shutdown Temp.:**

Cette option permet de définir la température qui provoquera l'arrêt automatique du système afin de prévenir la surchauffe du système.

#### # **Beep Enable:**

Utilisez la touche <Espace> pour activer la fonction de bip d'alerte. Lorsque le système a détecté que la tempÈrature UC/SystËme/PWM a dÈpassÈ la limite de tempÈrature de bip, le bip d'alerte se fait entendre.

# # **Beep Temp.:**

Cette option permet de sélectionner la limite de température d'alarme.

**REMARQUE :** La température d'arrêt doit être réglée à un niveau inférieur à la température d'alerte.

# \$ **Voltage Monitoring:**

Cliquez sur la touche<Entrer> pour entrer dans le sous-menu:

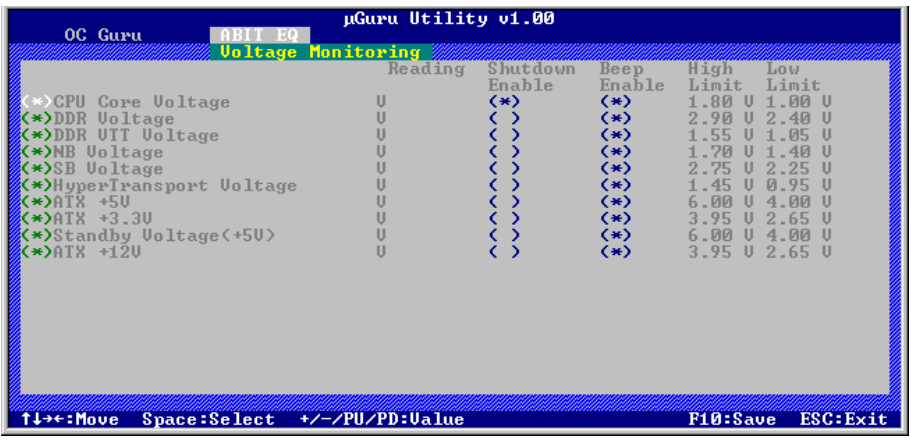

# **All Voltages:**

Ces items affichent le voltage de chaque élément.

# # **Shutdown Enable:**

Utilisez la touche <Espace> pour activer la fonction arrêt du système. Si la tension de l'élément correspondant est supérieure/inférieure à la limite haute/basse, le système s'arrête automatiquement.

# # **Beep Enable:**

Utilisez la touche <Espace> pour activer la fonction de bip d'alerte. Si la tension de l'ÈlÈment correspondant est supérieure/inférieure à la limite haute/basse, le bip d'alerte se fait entendre.

# # **High/Low Limit:**

Ces options permettent de dÈfinir les limites de tension haute et basse.

Remarque: La valeur de limite haute doit être plus élevée que celle de limite basse.

# \$ **Fan Speed Monitoring:**

Cliquez sur la touche<Entrer> pour entrer dans le sous-menu:

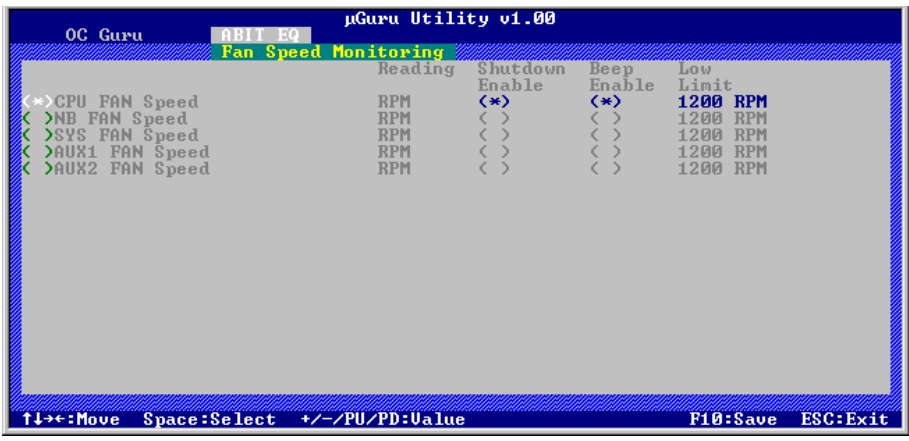

# **CPU/NB/SYS/AUX1/AUX2 FAN Speed:**

Ces items affichent la vitesse des ventilateurs reliés aux connecteurs Ventilateur CPU, NB, SYS, AUX1 et AUX2.

#### # **Shutdown Enable:**

Utilisez la touche <Espace> pour activer la fonction arrêt du système. Lorsque le système détecte que la vitesse du ventilateur est inférieure à la valeur basse limite, le système s'arrête automatiquement.

#### # **Beep Enable:**

Utilisez la touche <Espace> pour activer la fonction de bip d'alerte. Si la vitesse du ventilateur est inférieure à la vitesse basse limite, le bip d'alerte se fait entendre.

#### # **Low Limit:**

Ces options permettent de régler la vitesse basse limite du ventilateur.

Remarque: Seuls les ventilateurs équipés de connecteurs à 3 broches disposent de la fonction de surveillance de la vitesse.
## \$ **FanEQ Control:**

Cliquez sur la touche<Entrer> pour entrer dans le sous-menu:

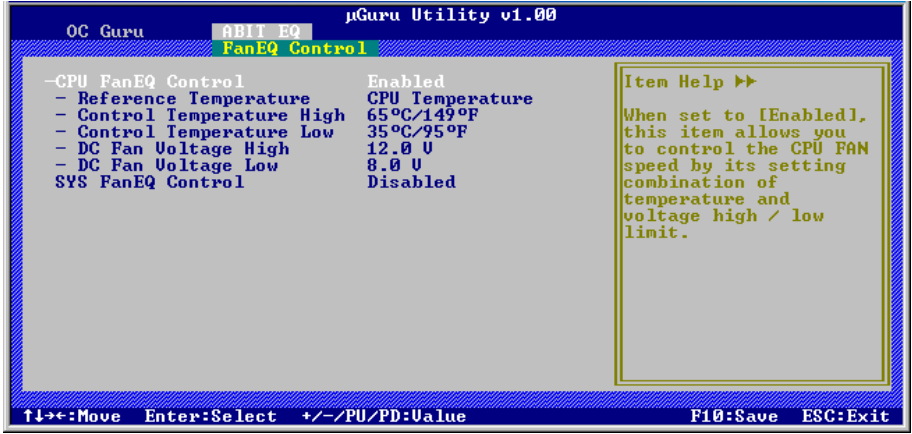

### **CPU/NB/SYS FanEQ Control:**

Lorsqu'il est réglé sur [Activé], cet item vous permet de contrôler la vitesse du ventilateur CPU/NB/System via sa combinaison de paramÈtrage de tempÈrature et les limites hautes/basses du voltage.

### # **Reference Temperature:**

Ces options permettent d'afficher la température UC/NB/Système.

### # **Control Temp. High/Low:**

Ces options permettent de régler les limites hautes et basses de la température en fonction desquelles vous voudrez effectuer le contrôle de la vitesse du ventilateur.

### # **DC Fan Voltage High/Low:**

Ces options permettent de rÈgler les limites hautes et basses du voltage avec lesquelles vous voulez contrôler le ventilateur.

Remarque: La valeur de limite haute doit être plus élevée que celle de limite basse.

# **3-2. Standard CMOS Features**

Il contient la configuration des paramètres de base du BIOS. Ces paramètres incluent le réglage de la date, de l'heure, de la carte VGA, des lecteurs de disquettes et disques durs.

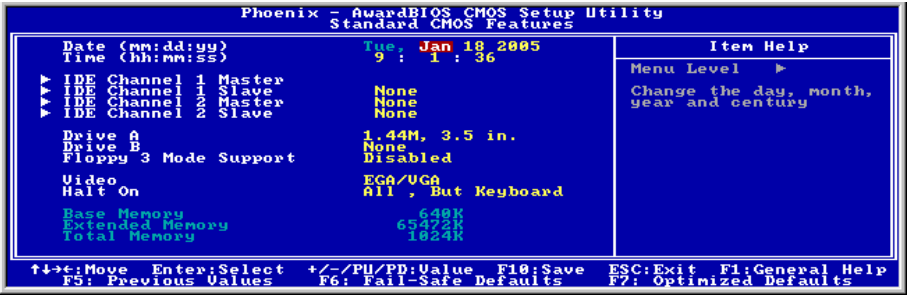

### **Date (mm: dd:yy) :**

Cet élément règle la date voulue (en général la date actuelle) au format [Mois], [Jour]et [Année].

### **Time (hh: mm:ss) :**

Cet élément règle l'heure (en général l'heure actuelle) au format [Heure], [Minute] et [Seconde].

### **IDE Channel 1 Master / Slave, IDE Channel 2 Master / Slave:**

Cliquez sur la touche<Entrer> pour entrer dans le sous-menu :

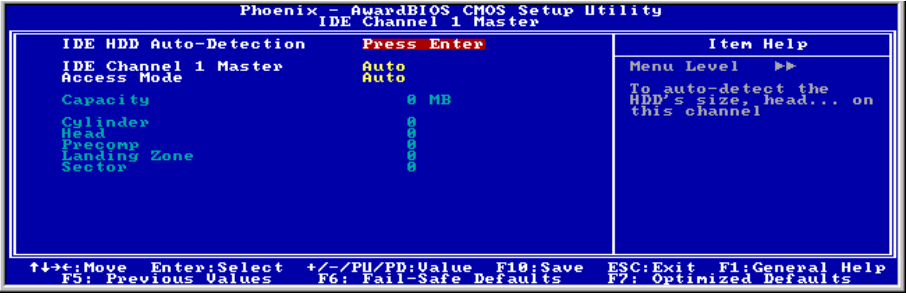

### **IDE HDD Auto-Detection:**

Cette option vous permet de détecter les paramètres des unités IDE en appuyant sur la touche <Entrée>. Les paramètres s'afficheront automatiquement à l'écran.

### **IDE Channel 1 Master / Slave, IDE Channel 2 Master / Slave:**

Lorsque la valeur choisie est [Auto], le BIOS vérifiera automatiquement le type d'unité IDE que vous

utilisez. Si vous voulez définir vous-même votre propre unité, choisissez la valeur [Manual] (Manuel) et vérifiez que vous comprenez parfaitement la signification des paramètres. Pour procéder à un réglage correct, veuillez consulter le manuel d'instructions fourni par le fabricant du périphérique.

### **Access Mode:**

Cette option permet de sélectionner le mode d'accès à vos périphériques IDE. Laissez à cette option sa valeur par défaut [Auto] pour détecter automatiquement le mode d'accès de votre disque dur.

### **Capacity:**

Cette option donne la capacité approximative de l'unité de disque. En général, la taille est légèrement supérieure à celle d'un disque formaté donnée par un programme de vérification de disque.

### **Cylinder:**

Cet élément configure le nombre de cylindres.

### **Head:**

Cet élément configure le nombre de têtes écriture/lecture.

### **Precomp:**

Cet ÈlÈment affiche le nombre de cylindres auquel il faut changer le minutage de l'Ècriture.

### **Landing Zone:**

Cette option affiche le nombre de cylindres spécifiés comme zone d'arrivée pour les têtes de lecture/écriture.

#### **Sector:**

Cet élément configure le nombre de secteurs par piste.

### \$ **Retour au Menu de Standard CMOS Features:**

### **Drive A & Drive B:**

Cet élément règle le type de lecteur de disque (en général uniquement le lecteur A) installé.

### **Floppy 3 Mode Support:**

Cette option permet d'utiliser "3 Mode Floppy Drive" (Unité de disquette mode 3) dans un système informatique japaonais en sélectionnant l'unité A, l'unité B, ou les deux. Laissez cette option à sa valeur par défaut [Disabled] (Désactivé) si vous n'utilisez pas une unité de disquette aux normes japonaises.

### **Video:**

Cette option permet de sélectionner le type de carte vidéo utilisé pour votre moniteur système principal.

**[EGA/VGA]:** (Enhanced Graphics Adapter/Video Graphics Array) Pour les cartes graphiques EGA, VGA, SVGA et PGA.

**[CGA 40]:** (Color Graphics Adapter) Mise sous tension en mode 40 colonnes.

**[CGA 80]:** (Color Graphics Adapter) Mise sous tension en mode 80 colonnes.

**[Mono]:** (Monochrome adapter) Inclut les adaptateurs monochromes à haute résolution.

### **Halt On:**

Cette option détermine si le système doit ou non s'arrêter si une erreur est détectée pendant l'amorcage du système.

**[All Errors]:** L'amorcage du système s'interrompra à chaque fois que le BIOS détectera une erreur non fatale.

[No Errors]: L'amorçage du système ne s'interrompra pas quelle que soit l'erreur détectée.

[All, But Keyboard]: L'amorçage du système s'interrompra sur toutes les erreurs sauf en cas d'erreur clavier.

[All, But Diskette]: L'amorcage du système s'interrompra sur toutes les erreurs sauf en cas d'erreur disquette.

[All, But Disk/Key]: L'amorçage du système s'interrompra sur toutes les erreurs sauf en cas d'erreur disquette ou clavier.

### **Base Memory:**

Cette option affiche la quantité de mémoire installée dans le système. La valeur de la mémoire de base est en général de 640 K pour les systèmes dans lesquels 640 K de mémoire ou plus ont été installés sur la carte-mère.

### **Extended Memory:**

Cette option affiche la quantité de mémoire étendue détectée pendant l'amorçage du système.

### **Total Memory:**

Cette option affiche la quantité totale de mémoire disponible dans le système.

# **3-3. Advanced BIOS Features**

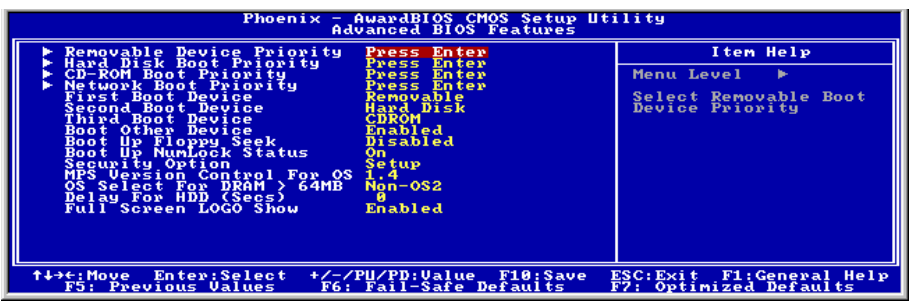

### **Removable Device Priority:**

Cet item permet de sélectionner la priorité de démarrage pour les disques amovibles connectés sur votre système.

Pressez la touche <Entrée> pour accéder à son sous-menu. Pressez <↑> ou <↓> pour sélectionner un pÈriphÈrique. Pressez <+> pour faire dÈfiler la liste vers le haut, pressez <−> pour la faire dÈfiler vers le bas. Pressez <Echap> pour quitter ce menu.

### **Hard Disk Boot Priority:**

Cet élément sélectionne la priorité de lancement des disques durs. En pressant la touche <Enter>, vous pouvez entrer dans son sous-menu où les disques détectés peuvent être sélectionnés pour la séquence de lancement pour lancer le système.

Cet élément ne fonctionne que s'il y a l'option [Disque Dur] dans un des éléments Premier/Deuxième/Troisième périphérique de lancement.

### **CD-ROM Boot Priority:**

Cet élément vous permet de sélectionner la priorité de démarrage des unités de CD-ROM.

Pressez la touche <Entrée> pour accéder à son sous-menu. Pressez <↑ ou <↓ > pour sélectionner un pÈriphÈrique. Pressez <+> pour faire dÈfiler la liste vers le haut, pressez <−> pour la faire dÈfiler vers le bas. Pressez <Echap> pour quitter ce menu.

### **Network Boot Priority:**

Cet élément vous permet de sélectionner la priorité de démarrage des unités de Networking connectés.

Pressez la touche <Entrée> pour accéder à son sous-menu. Pressez <↑> ou <↓ > pour sélectionner un pÈriphÈrique. Pressez <+> pour faire dÈfiler la liste vers le haut, pressez <−> pour la faire dÈfiler vers le bas. Pressez <Echap> pour quitter ce menu.

### **First Boot Device / Second Boot Device / Third Boot Device / Boot Other Device:**

Sélectionnez le premier, le deuxième et le troisième disques pour amorçage avec respectivement les

options [First Boot Device] (Première unité d'amorçage), [Second Boot Device] (Deuxième unité d'amorcage) et [Third Boot Device] (Troisième unité d'amorcage). Le BIOS lancera le système d'exploitation dans l'ordre des unités sélectionné. Attribuez à [Boot Other Device] (Lancer un autre périphérique) la valeur [Enabled] (Activé) si vous souhaitez démarrer à partir d'un périphérique autre que ces trois unités.

### **Boot Up Floppy Seek:**

Lorsque l'ordinateur démarre, le BIOS détecte si le système possède un lecteur de disquette (FDD) ou pas. Lorsque cet élément est réglé à "Enabled", si le système ne détecte pas de lecteur de disquette, il affichera un message d'erreur pour le lecteur de disquette. Si cet élément est désactivé, le BIOS ignorera ce test. Le rÈglage par dÈfaut est *Disabled*.

### **Boot Up NumLock Status:**

Cet élément détermine l'état par défaut du clavier numérique au moment du lancement du système.

**[On]:** Le clavier numérique fonctionne comme touches numériques.

**[Off]:** Le clavier numérique fonctionne comme touches flèches.

### **Security Option:**

Cette option détermine le moment auquel le système demande un mot de passe - à chaque démarrage du système, ou uniquement en cas d'accès au Setup du BIOS.

**[Setup]:** Le mot de passe n'est requis que lors de l'accès au Setup du BIOS.

**[System]:** Le mot de passe est requis à chaque fois que l'ordinateur est démarré.

**Remarque:** N'oubliez pas votre mot de passe. Si cela vous arrivez, vous êtes dans l'obligation d'effectuer un Clear CMOS avant de pouvoir démarrer votre système. En faisant cela, vous perdriez toutes les informations du BIOS Setup que vous aviez au préalable configurées.

### **MPS Version Ctrl For OS:**

Cet élément spécifie quelle version de MPS (Spécification de Multi-Processeur) sera utilisée par la carte mère. Les options sont 1.1 et 1.4. La valeur par défaut est *1.4*. Si vous utilisez un ancien OS pour opérer un double processeur, veuillez programmer cette définition sur 1.1.

### **OS Select For DRAM > 64MB:**

Cette option vous permet d'accéder à la mémoire qui se trouve au-delà de 64 Mo dans OS/2. Laissez à cette option la valeur par défaut [Non-OS2] si vous utilisez un système d'exploitation autre que OS/2.

### **Delay For HDD (Secs):**

Cette option permet au BIOS de prendre en charge certains périphériques IDE anciens ou spéciaux en prolongeant ce temps de retard. Une valeur plus élevée accordera au périphérique un délai pour long pour s'initialiser et pour se préparer à s'activer.

### **Full Screen LOGO Show:**

Cet article détermine de montrer le logo écran complet en chargant.

# **3-4. Advanced Chipset Features**

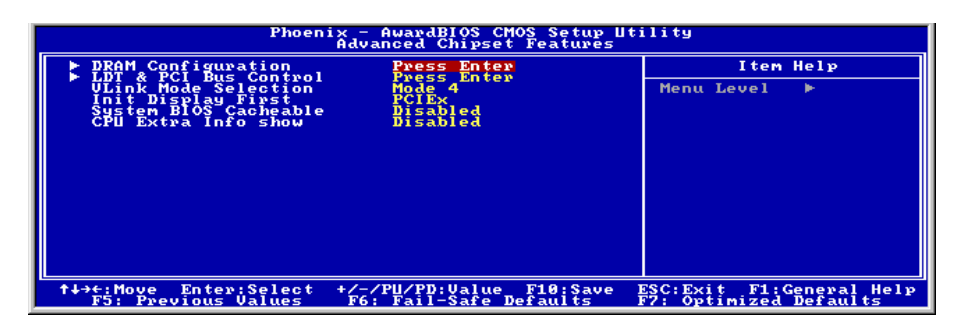

### **DRAM Configuration:**

Cliquez sur la touche<Entrer> pour entrer dans le sous-menu:

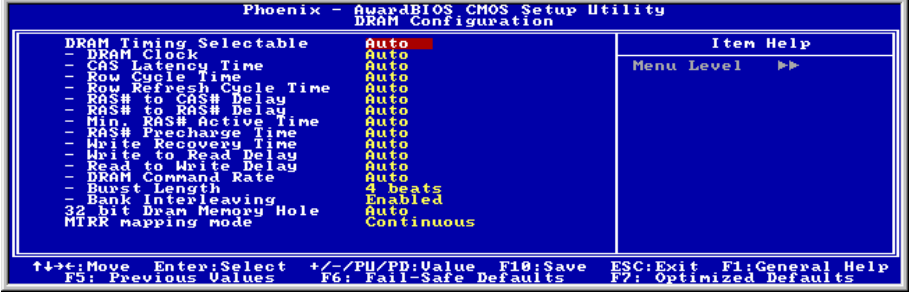

(Laissez ces items sur leurs réglages par défaut.)

### \$ **LDT & PCI Bus Control:**

Cliquez sur la touche<Entrer> pour entrer dans le sous-menu :

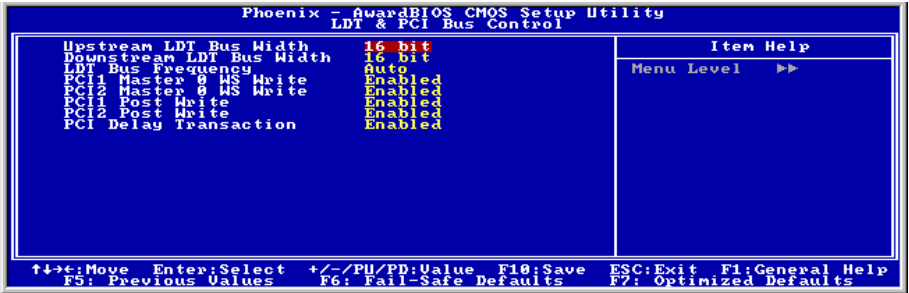

(Laissez ces items sur leurs réglages par défaut.)

### \$ **Retour au Menu de Advanced Chipset Features:**

### **VLink Mode Selection:**

Cet item permet de sÈlectionner manuellement le Mode VLink.

### **Init Display First:**

Cet item permet de sélectionner le slot à initialiser en premier au démarrage du système.

### **System BIOS Cacheable:**

Cet item permet de choisir de rendre le BIOS système résident en mémoire cache au démarrage du système.

### **CPU Extra Info Show:**

Cet item permet d'afficher la vitesse de fonctionnement du CPU au démarrage du système.

# **3-5. Integrated Peripherals**

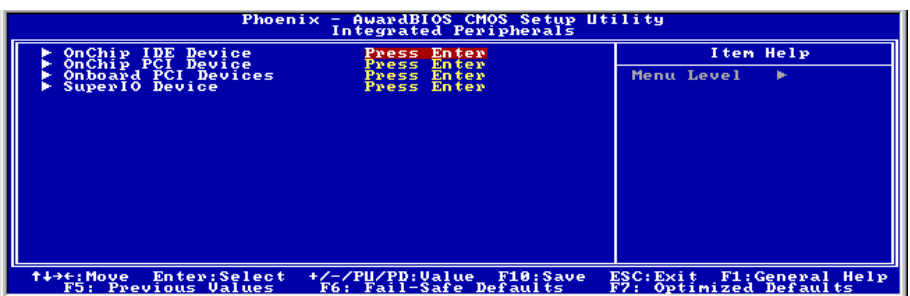

### **OnChip IDE Device:**

Cliquez sur la touche<Entrer> pour entrer dans le sous-menu:

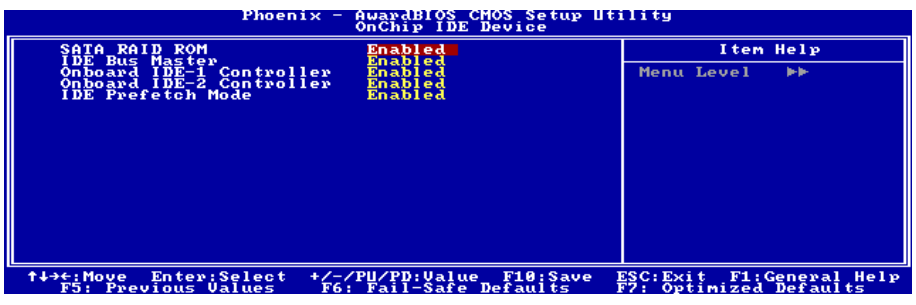

### **IDE Bus Master:**

Cette option active ou désactive la capacité de contrôle de bus IDE sous un environnement DOS.

### **IDE Prefetch Mode:**

Deux options sont disponibles: Disabled → Enabled. Le réglage par défaut est *Enabled*. Les interfaces du disque IDE intégré prennent en charge le préchargement des instructions IDE pour un accès plus rapide au disque. Si vous installez une interface IDE add-in primaire et/ou secondaire, réglez ce paramètre sur *Désactivé* si l'interface ne prend pas en charge le préchargement d'instructions.

### **Onboard IDE-1/IDE-2 Controller:**

Cette option vous permet d'activer ou de désactiver les contrôleurs IDE primaire et secondaire. Sélectionnez [Disabled] (Désactivé) si vous voulez ajouter un contrôleur de disque dur différent.

### \$ **Retour au Menu de Integrated Peripherals:**

### **OnChip PCI Device:**

Cliquez sur la touche<Entrer> pour entrer dans le sous-menu:

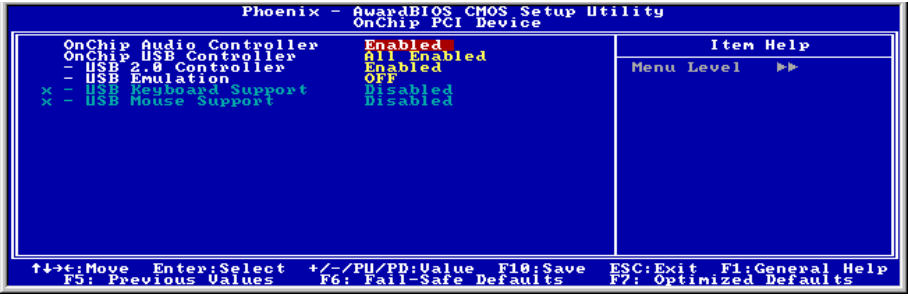

### **OnChip Audio Controller:**

Cette option permet ou invalide le contrôleur de audio.

### **OnChip USB Controller :**

Cette option permet ou invalide le contrôleur de USB.

### # **USB 2.0 Controller:**

Cette option permet ou invalide le contrôleur de USB 2.0.

### # **USB Emulation:**

**[OFF]:** Le système ne supporte aucun périphérique USB dans un environnement DOS.

**[KB/MS]:** Le système supporte les claviers et les souris USB, mais pas les périphériques de stockage USB.

**[ON]:** Le système supporte les claviers, les souris et les périphériques de stockage USB.

En sÈlectionnant [KB/MS], les options suivantes seront disponibles pour la configuration.

### # **USB Keyboard Support:**

Cet ÈlÈment vous permet de sÈlectionner [**Enabled**] pour utiliser un clavier USB dans un environnement DOS ou [**Disabled**] dans un environnement OS.

### # **USB Mouse Support:**

Cet ÈlÈment vous permet de sÈlectionner [**Enabled**] pour utiliser une souris USB dans un environnement DOS ou [**Disabled**] dans un environnement OS.

### \$ **Retour au Menu de Integrated Peripherals:**

### **Onboard PCI Device:**

Cliquez sur la touche<Entrer> pour entrer dans le sous-menu:

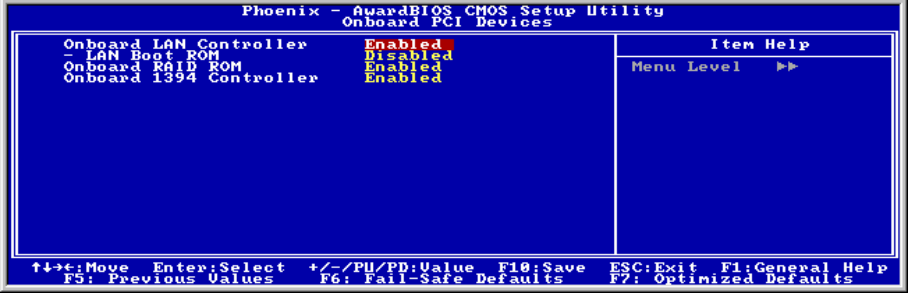

### **Onboard LAN Controller:**

Cette option permet ou invalide le contrôleur de LAN.

### # **LAN Boot ROM:**

Cette option vous permet d'utiliser la ROM d'amorçage (au lieu d'un disque dur) pour amorcer le système et accéder directement au réseau local.

### **Onboard RAID ROM:**

Cet élément vous permet d'utiliser le ROM de Bootage du RAID ATA Sériel Sur Carte pour lancer le système.

### **Onboard 1394 Controller:**

Cette option permet d'activer ou de désactiver le contrôleur IEEE 1394 sur carte.

### \$ **Retour au Menu de Integrated Peripherals:**

### **SuperIO Device:**

Cliquez sur la touche<Entrer> pour entrer dans le sous-menu:

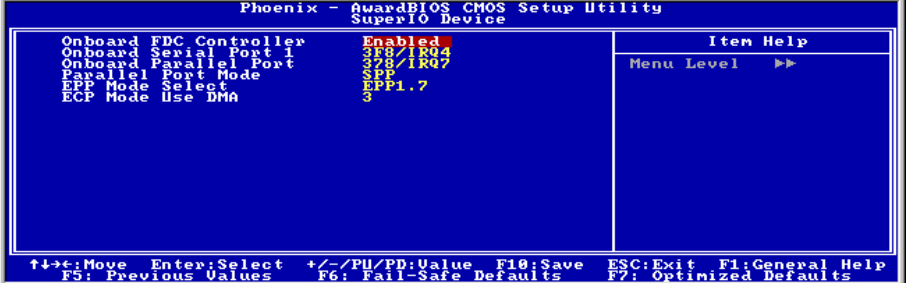

*Manuel de líutilisateur* 

### **Onboard FDC Controller:**

Deux options : Enabled et Disabled. La valeur par défaut est **Enabled**. Vous pouvez activer ou désactiver le contrôleur FDC intégré.

### **Onboard Serial Port 1:**

Cet item est utilisé pour spécifier l'adresse d'entée/sortie et l'interruption IRQ utilisées par le port série 1. Six options sont possibles : Disabled  $\rightarrow$  3F8/IRQ4  $\rightarrow$  2F8/IRQ3  $\rightarrow$  3E8/IRQ4  $\rightarrow$  2E8/IRQ3  $\rightarrow$  AUTO. La valeur par dÈfaut est *3F8/IRQ4*.

### **Onboard Parallel Port:**

Configure l'adresse d'entrée/sortie et l'interruption IRQ utilisées par le port parallèle intégré. Quatre options disponibles : Disable  $\rightarrow$  378/IRQ7  $\rightarrow$  278/IRQ5  $\rightarrow$  3BC/IRQ7. La valeur par défaut est *378/IRQ7*.

### # **Parallel Port Mode:**

Quatre options :  $SPP \rightarrow EPP \rightarrow ECP \rightarrow ECP + EPP$ .

### # **EPP Mode Select:**

Deux options : EPP1.7  $\rightarrow$  EPP1.9. Cet item n'est accessible que si le port parallèle est configuré en mode EPP.

### # **ECP Mode Use DMA:**

Deux options :  $1 \rightarrow 3$ . La valeur par défaut est *3*. Quand le mode du port parallèle est en ECP, le canal DMA utilisé peut être Channel 1 ou Channel 3.

# **3-6. Power Management Setup**

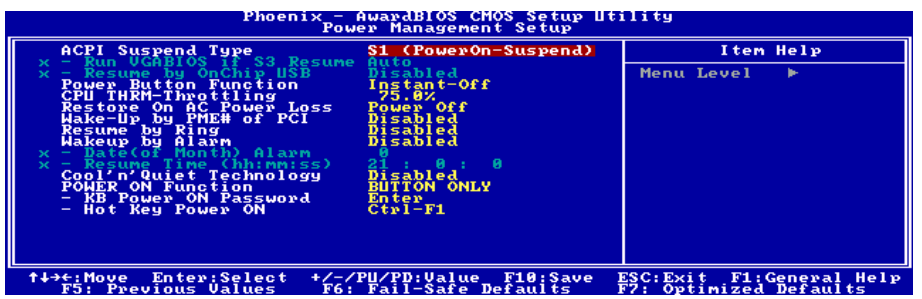

### **ACPI Suspend Type :**

Cet élément sélectionne le type de mode Suspendre.

**[S1(PowerOn-Suspend)]:** Active la fonction "Suspendre Mise sous tension".

**[S3(Suspend-To-RAM)]:** Active la fonction "suspendre RAM".

### **Power Button Function:**

Cette option permet de sélectionner le mode de mise hors tension du système :

**[Delay 4 Sec.]:** Si vous appuyez sur le bouton alimentation pendant plus de 4 secondes, le système sera mis hors tension. Cela permet d'éviter de mettre le système hors tension lorsque vous touchez ou appuyez accidentellement sur le bouton alimentation.

**[Instant-Off]:** Si vous appuyez sur, puis relâchez immédiatement le bouton alimentation, le système est mis immÈdiatement hors tension.

### **Run VGABIOS if S3 Resume:**

Trois options sont disponibles: Auto  $\rightarrow$  Oui  $\rightarrow$  Non. La valeur par défaut est *Auto*. Cet élément vous permet de choisir lorsque la reprise S3 est active et si le BIOS VGA doit être initialisé ou non.

### **Restore On AC Power Loss:**

Cette option permet de sélectionner la mesure prise par le système en cas de défaillance de l'alimentation secteur.

**[Power Off]:** Lorsque le courant revient après une défaillance de l'alimentation secteur, le système reste hors tension. Vous devez appuyer sur le bouton Alimentation pour remettre le système sous tension.

**[Power On]:** Lorsque le courant revient après une défaillance de l'alimentation secteur, le système est automatiquement remis sous tension.

**[Former-Sts]:** Lorsque le courant revient après une défaillance de l'alimentation secteur, le système retourne dans l'état dans lequel il se trouvait au moment de la défaillance de l'alimentation. Si le système Ètait hors tension lorsque la dÈfaillance de l'alimentation secteur s'est produite, le systËme reste hors tension lorsque le courant revient. Si le système était sous tension lorsque la défaillance de l'alimentation s'est produite, le système est remis sous tension lorsque le courant revient.

### Cool'n'Ouiet Technology:

Cette option permet d'activer ou de désactiver la fonction "cool and quiet" de l'AMD K8.

### \$ **IRQ/Event Activity Detect:**

Cliquez sur la touche<Entrer> pour entrer dans le sous-menu:

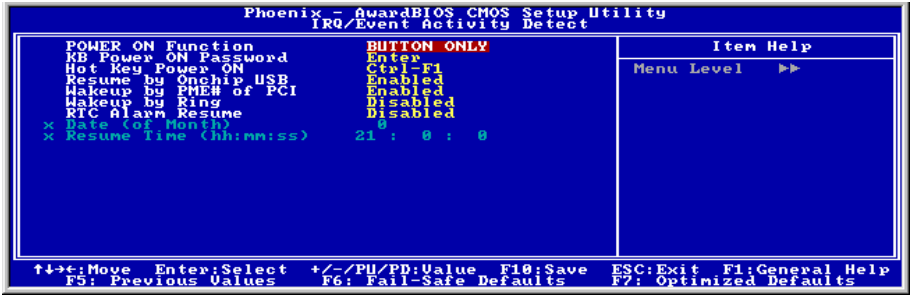

### **POWER ON Function:**

Cette option vous permet de sélectionner comment vous voulez que votre système soit mis sous tension.

**[Password]:** Utiliser un mot de passe pour mettre le systËme sous tension, sÈlectionnez cette option et appuyez sur <Entrée>. Tapez votre mot de passe. Vous pouvez taper jusqu'à 5 caractères. Tapez exactement le même mot de passe pour le confirmer, puis appuyez sur <Entrée>.

**[Hot KEY]:** Utiliser n'importe laquelle des touches de fonctions entre <F1> et <F12> pour mettre le système sous tension.

**[Mouse Left]:** Cliquer deux fois avec la bouton gauche de la souris pour mettre le système sous tension.

**[Mouse Right]:** Cliquer deux fois avec le bouton droit de la souris pour mettre le système sous tension.

**[Any KEY]:** Utiliser n'importe quelle touche du clavier pour mettre le système sous tension.

**[Button Only]:** Utiliser uniquement le bouton alimentation pour mettre le système sous tension.

**[Keyboard 98]:** Utiliser le bouton de mise sous tension sur un clavier compatible "Keyboard 98" pour mettre le système sous tension.

### **KB Power ON Password:**

Cette option permet de dÈfinir le mot de passe requis pour mettre votre ordinateur sous tension.

**Remarque:** N'oubliez pas votre mot de passe, sinon vous devrez effacer le contenu de la CMOS et redéfinir tous les paramètres pour pouvoir réutiliser cette fonction.

### **Hot Key Power ON:**

Cette option permet de mettre le système sous tension en appuyant en même temps sur la touche  $\langle$ Ctrl $\rangle$  et sur l'une des touches de fonction  $(\leq F1> \sim \leq F12)$ .

### **Resume by Onchip USB:**

Deux options sont disponibles: ActivÈ % DÈsactivÈ. La valeur par dÈfaut est *DÈsactivÈ*. Lorsque cet ÈlÈment est dÈfini sur *ActivÈ*, tout ÈvÈnement affectant líonchip USB rÈveillera le systËme Èteint. Cet ÈlÈment peut Ítre configurÈ uniquement si l'ÈlÈment ìACPI Suspend Typeî est configurÈ sur [S3(STR)].

### **Wakeup by PME# of PCI:**

Deux options sont disponibles: ActivÈ % DÈsactivÈ. La valeur par dÈfaut est *DÈsactivÈ*. Lorsque cet ÈlÈment est dÈfini sur *ActivÈ*, tout ÈvÈnement affectant les cartes PCI (PME) rÈveillera le systËme mis en veille.

### **Wakeup by Ring:**

Deux options sont disponibles: Désactivé → Activé. La valeur par défaut est *Désactivé*. Lorsque programmé sur *Activé*, tout événement affectant les sonnerie de modem réveillera le système mis en veille.

### **RTC Alarm Resume:**

Deux options sont disponibles: DÈsactivÈ % ActivÈ. La valeur par dÈfaut est *DÈsactivÈ*. Lorsque cet ÈlÈment est dÈfini sur *ActivÈ*, vous pouvez dÈfinir la date et líheure ‡ laquelle líalarme du RTC (real-time clock) réveillera le système depuis le mode Suspension.

### # **Date (of Month) Alarm/Resume Time (hh :mm :ss):**

Vous pouvez régler la Date(mois) de l'alarme et l'heure de l'alarme (hh:mm:ss). N'importe quel événement se produisant réveillera le système qui a été arrêté.

# **3-7. PnP/PCI Configurations**

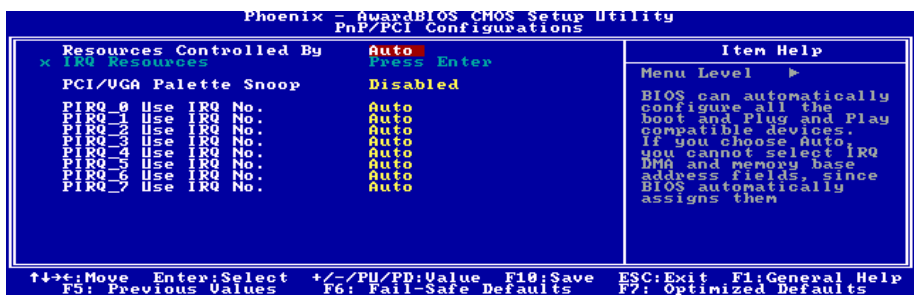

### **PCI /VGA Palette Snoop:**

Cette option permet de dÈterminer sir les cartes MPEG ISA/VESA VGA peuvent ou non fonctionner avec PCI/VGA.

**[Enabled]:** Les cartes MPEG ISA/VESA VGA fonctionnent avec PCI/VGA.

**[Disabled]:** Les cartes MPEG ISA/VESA VGA ne fonctionnent pas avec PCI/VGA.

### **PCI Latency Timer(CLK):**

Cet item permet de contrôler la durée pendant laquelle chaque périphérique PCI peut tenir le bus jusqu'à ce qu'un autre périphérique PCI prenne le relais. En cas de réglage sur une valeur élevée, chaque périphérique PCI peut conduire les transactions pendant une longue durée et la bande passante PCI effective est ainsi améliorée. Pour de meilleures performances PCI, vous devez régler cet item sur une valeur élevée.

### **PIRQ\_1 Use IRQ No. ~ PIRQ\_8 Use IRQ No.:**

Cet élément spécifie manuellement ou automatiquement le numéro IRQ des périphériques installés dans les fentes PCI.

### **Maximum Payload Size:**

Cet item permet de régler la taille TLP maximum pour les périphériques PCI Express.

## **3-8. Load Fail-Safe Defaults**

Cette option charge les valeurs du BIOS par dÈfaut pour le fonctionnement minimal le plus stable possible du système.

# **3-9. Load Optimized Defaults**

Cette option charge les valeurs du BIOS par défaut qui sont les réglages d'usine pour un fonctionnement optimal du système.

## **3-10. Set Password**

Cette option protège la configuration BIOS ou restreint l'accès à l'ordinateur lui-même.

## **3-11. Save & Exit Setup**

Cette option enregistre vos sÈlections et quitte le menu de configuration du BIOS.

## **3-12. Exit Without Saving**

Cette option quitte le menu de configuration du BIOS sans enregistrer aucun changement.

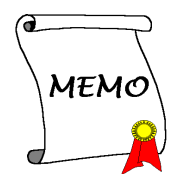

# **Appendice A. Installation des Pilotes VIA 4-in-1**

**Remarque:** Veuillez installer ce pilote VIA 4-in-1 en premier, juste après avoir installé le système d'exploitation Windows.

Les procédures d'installation et captures d'écran présentes dans cette section sont basées sur le système d'exploitation Windows XP. Pour ce qui concerne les autres systèmes d'exploitation. veuillez suivre leurs instructions à l'écran respectivement.

Insérez le CD contenant le pilote et l'utilitaire dans le lecteur de CD-ROM, il doit exécuter automatiquement le programme d'installation. Dans le cas contraire, double-cliquez sur le fichier exécutable dans le répertoire principal du CD pour accéder au menu d'installation.

Une fois que vous serez entré dans le menu d'installation, déplacez votre curseur sur l'onglet [Pilote]. Cliquez sur [VIA 4in1 Driver]. L'écran suivant apparaîtra.

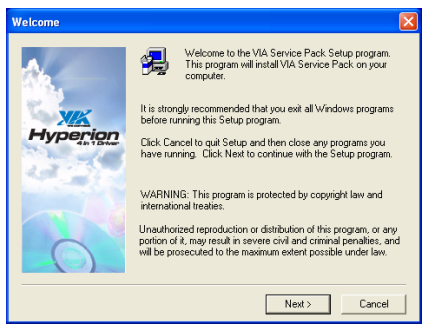

**1.** Cliquez sur [Next].

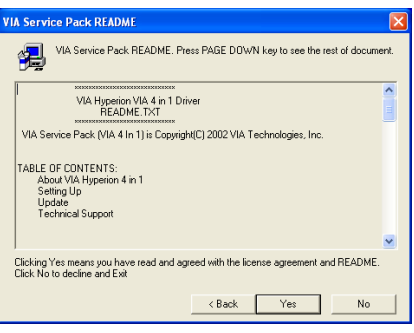

### **2.** Cliquez [Yes].

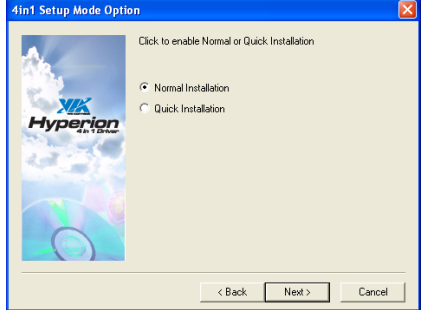

**3.** Cliquez sur [Next].

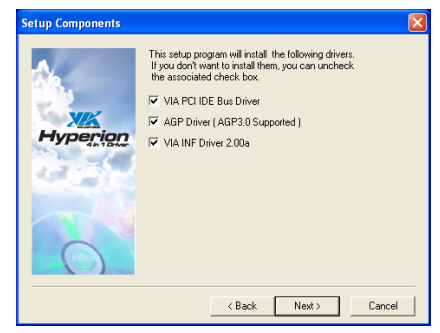

**4.** Cliquez sur [Next].

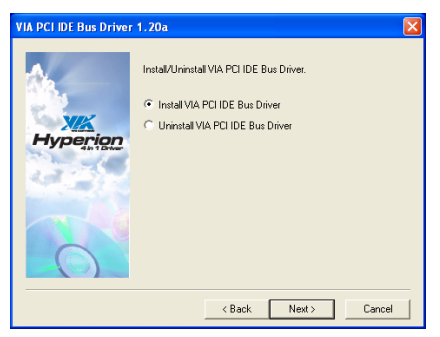

**5.** Cliquez sur [Next].

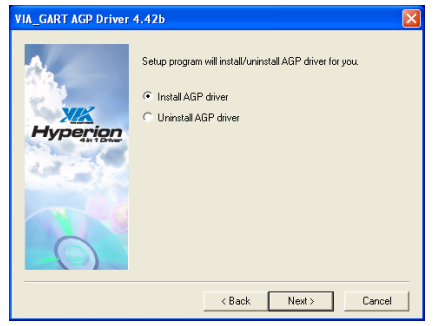

**6.** Cliquez sur [Next].

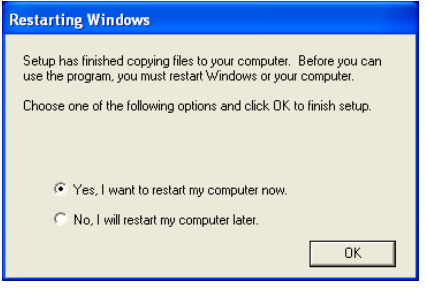

**7.** Choisissez [Yes, I want to restart my computer now.] et cliquez sur [OK] pour finir l'installation.

# **Appendice B. Installation des Pilotes Audio**

Les procédures d'installation et captures d'écran présentes dans cette section sont basées sur le système d'exploitation Windows XP. Pour ce qui concerne les autres systèmes d'exploitation. veuillez suivre leurs instructions à l'écran respectivement.

Insérez le CD contenant le pilote et l'utilitaire dans le lecteur de CD-ROM, il doit exécuter automatiquement le programme d'installation. Dans le cas contraire, double-cliquez sur le fichier exécutable dans le répertoire principal du CD pour accéder au menu d'installation.

Une fois que vous serez entré dans le menu d'installation, déplacez votre curseur sur l'onglet [Drivers]. Cliquez sur [Audio Driver]. L'écran suivant apparaîtra.

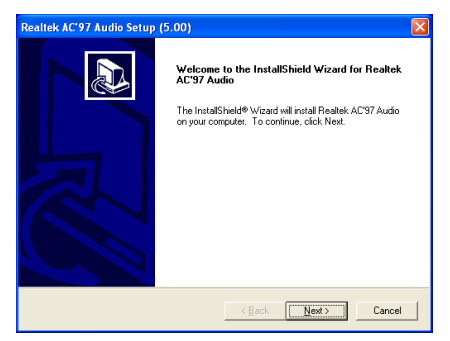

**1.** Cliquez sur [Next].

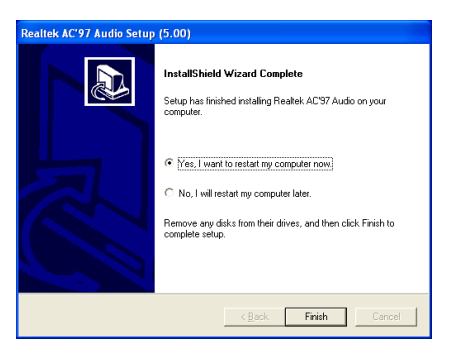

**2.** Choisissez [Yes, I want to restart my computer now.] et cliquez sur [Finish] pour finir l'installation.

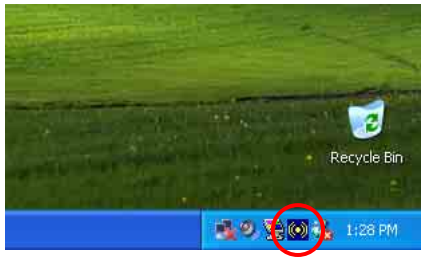

**3.** Une fois le système restauré, une icône de raccourci apparaîtra au coin droit de la barre de tâches.

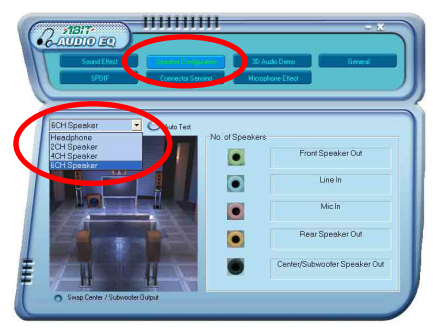

4. Dans cet onglet "Speaker Configuration" [Configuration Haut-parleurs]", sélectionnez [6CH Speaker [Haut-parleurs 6Canaux]] pour activer le système audio 6-canaux.

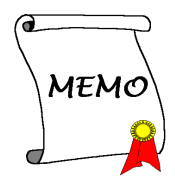

# **Appendice C. Installation des Pilotes LAN**

Les procédures d'installation et captures d'écran présentes dans cette section sont basées sur le système d'exploitation Windows XP. Pour ce qui concerne les autres systèmes d'exploitation. veuillez suivre leurs instructions à l'écran respectivement.

Insérez le CD contenant le pilote et l'utilitaire dans le lecteur de CD-ROM, il doit exécuter automatiquement le programme d'installation. Dans le cas contraire, double-cliquez sur le fichier exécutable dans le répertoire principal du CD pour accéder au menu d'installation.

Une fois que vous serez entré dans le menu d'installation, déplacez votre curseur sur l'onglet [Drivers]. Cliquez sur [LAN Driver]. L'écran suivant apparaîtra.

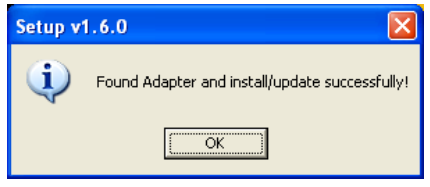

**1.** Cliquez [OK] pour sortir l'installation.

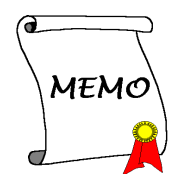

# **Appendice D. Installation des Pilotes VIA USB 2.0**

**Remarque:** Il n'est pas nécessaire d'installer le pilote VIA USB 2.0 pour le système d'exploitation Windows XP si le Service Pack 1 est déjà installé. Veuillez effectuer la mise à jour Windows pour obtenir le dernier Service Pack.

Les procédures d'installation et captures d'écran présentes dans cette section sont basées sur le système d'exploitation Windows 2000. Pour ce qui concerne les autres systèmes d'exploitation, veuillez suivre leurs instructions à l'écran respectivement.

Insérez le CD contenant le pilote et l'utilitaire dans le lecteur de CD-ROM, il doit exécuter automatiquement le programme d'installation. Dans le cas contraire, double-cliquez sur le fichier exécutable dans le répertoire principal du CD pour accéder au menu d'installation.

Une fois que vous serez entré dans le menu d'installation, déplacez votre curseur sur l'onglet [Drivers]. Cliquez sur [VIA USB 2.0 Driver ]. L'écran suivant apparaîtra.

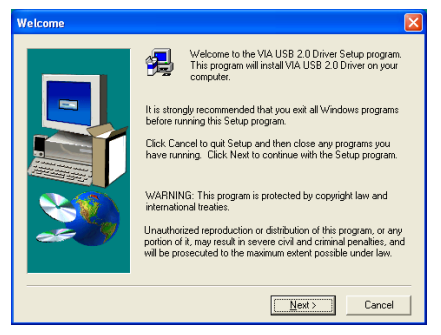

**1.** Cliquez sur [Next].

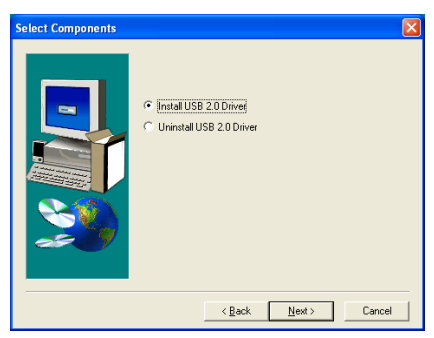

**2.** Cliquez sur [Next].

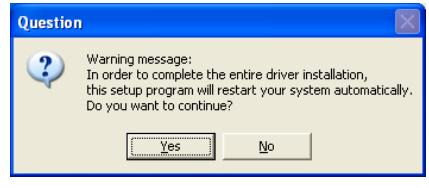

**3.** Cliquez [Yes].

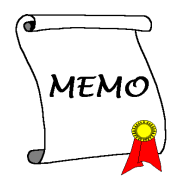

# **Appendice E. Installation des Pilotes VIA South Bridge SATA RAID**

Les procédures d'installation et captures d'écran présentes dans cette section sont basées sur le système d'exploitation Windows XP. Pour ce qui concerne les autres systèmes d'exploitation, veuillez suivre leurs instructions à l'écran respectivement.

Insérez le CD contenant le pilote et l'utilitaire dans le lecteur de CD-ROM, il doit exécuter automatiquement le programme d'installation. Dans le cas contraire, double-cliquez sur le fichier exécutable dans le répertoire principal du CD pour accéder au menu d'installation.

Après être entré dans le menu de l'installation, déplacez votre curseur sur l'onglet [Drivers [Pilotes]]. Cliquez sur [VIA South Bridge SATA RAID Driver [Pilote VIA South Bridge SATA RAID]] ou [VIA SATA RAID Driver [Pilote VIA SATA RAID]]. L'écran suivant apparaîtra.

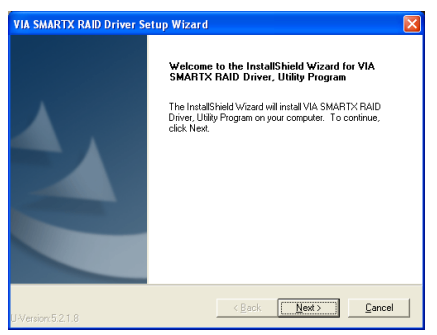

**1.** Cliquez sur [Next].

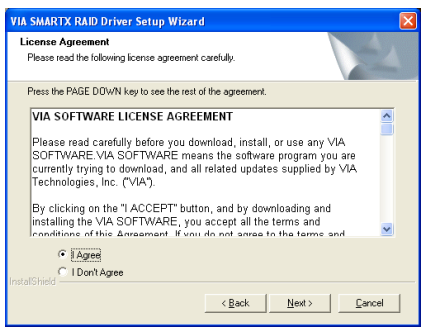

### **2.** Cliquez sur [Next].

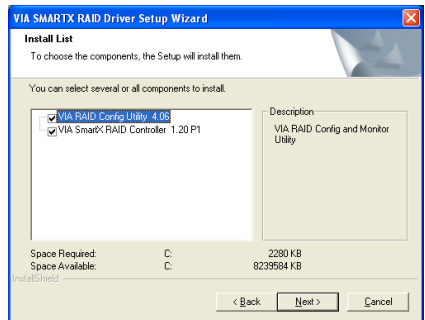

**3.** SÈlectionnez les composants dont vous avez besoin puis cliquez sur [Next] pour passer à l'étape suivante.

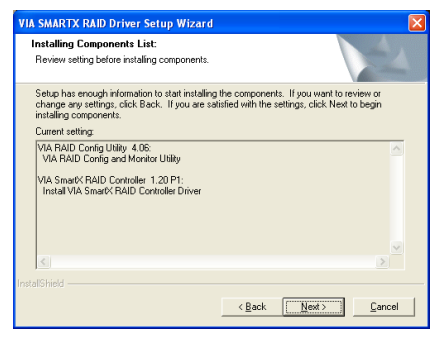

**4.** Cliquez sur [Next].

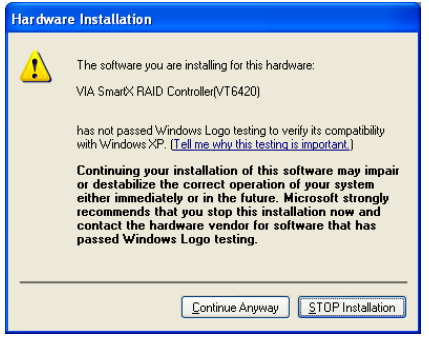

**5.** Cliquez sur [Continue Anyway] (Continuer de toute façon) pour continuer.

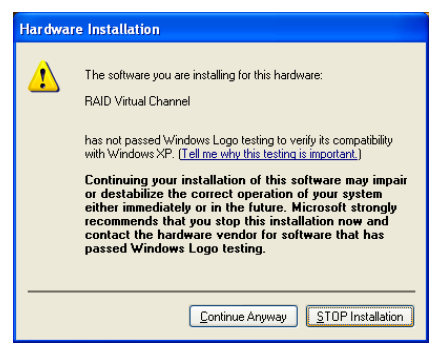

**6.** Cliquez sur [Continue Anyway] (Continuer de toute façon) pour continuer.

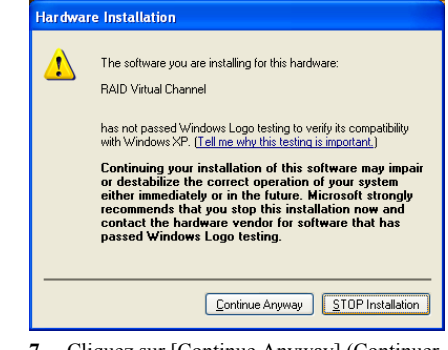

**7.** Cliquez sur [Continue Anyway] (Continuer de toute façon) pour continuer.

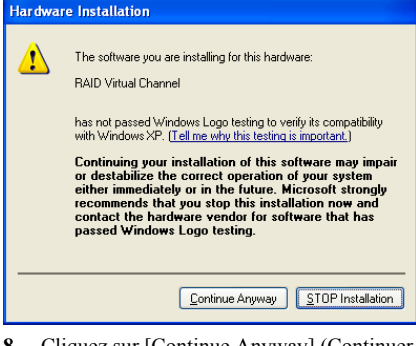

**8.** Cliquez sur [Continue Anyway] (Continuer de toute façon) pour continuer.

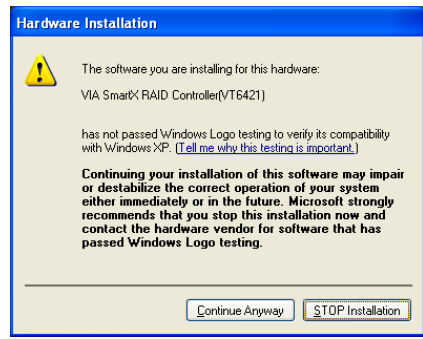

**9.** Cliquez sur [Continue Anyway] (Continuer de toute façon) pour continuer.

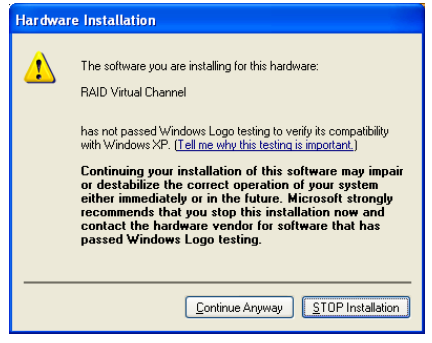

**10.** Cliquez sur [Continue Anyway] (Continuer de toute façon) pour continuer.

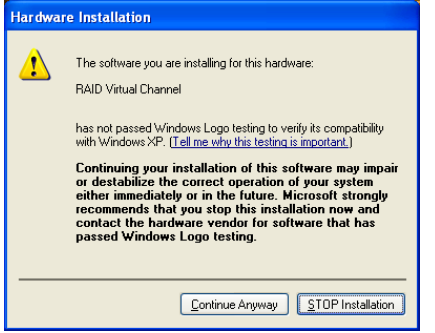

**11.** Cliquez sur [Continue Anyway] (Continuer de toute façon) pour continuer.

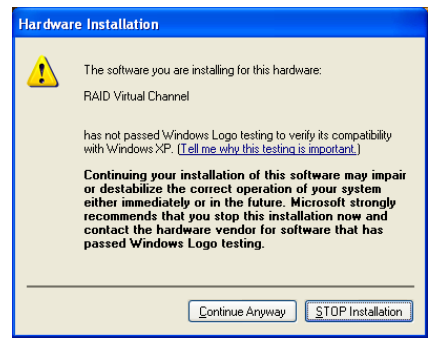

**12.** Cliquez sur [Continue Anyway] (Continuer de toute façon) pour continuer.

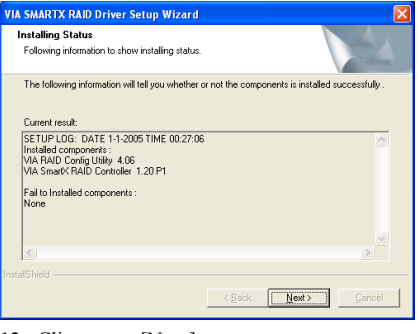

**13.** Cliquez sur [Next].

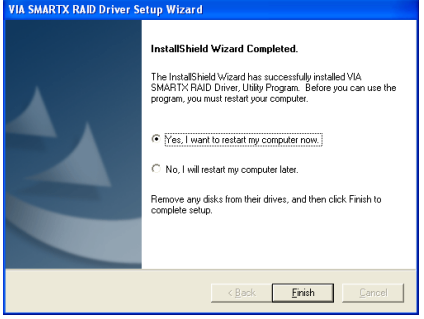

**14.** Choisissez [Yes, I want to restart my computer now.], et cliquez sur [Finish] pour redémarrer le système.

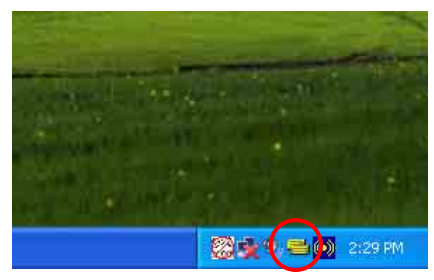

15. Une fois le système restauré, une icône de raccourci apparaîtra au coin droit de la barre de tâches.

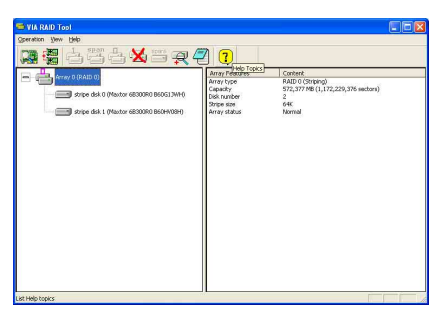

16. Voici le menu de configuration de "VIA RAID Tool". Pour plus d'informations sur la manière de fonctionner, veuillez référer au Menu "**Help**".

# **Appendice F. Installation des Pilotes AMD64 Processor**

Les procédures d'installation et captures d'écran présentes dans cette section sont basées sur le système d'exploitation Windows XP. Pour ce qui concerne les autres systèmes d'exploitation. veuillez suivre leurs instructions à l'écran respectivement.

Insérez le CD contenant le pilote et l'utilitaire dans le lecteur de CD-ROM, il doit exécuter automatiquement le programme d'installation. Dans le cas contraire, double-cliquez sur le fichier exécutable dans le répertoire principal du CD pour accéder au menu d'installation.

Une fois que vous serez entré dans le menu d'installation, déplacez votre curseur sur l'onglet [Drivers]. Cliquez sur [AMD64] Processor Driverl. L'écran suivant apparaîtra.

**REMARQUE:** Pour le système d'exploitation Windows 2000, ce bouton [AMD Athlon 64 Processor Driver] sera remplacÈ par [**AMD Cool'n'Quiet Software]**.

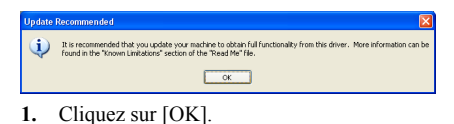

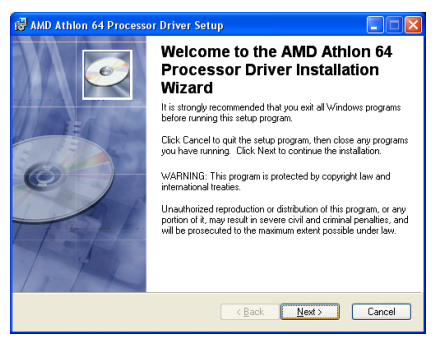

**2.** Cliquez sur [Next].

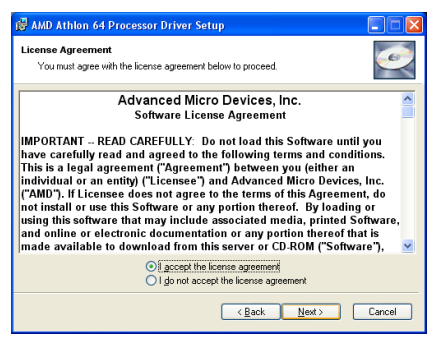

**3.** Cochez l'item "I accept the license agreement [J'accepte l'accord de licence]". Cliquez sur [Next] pour passer à l'étape suivante.

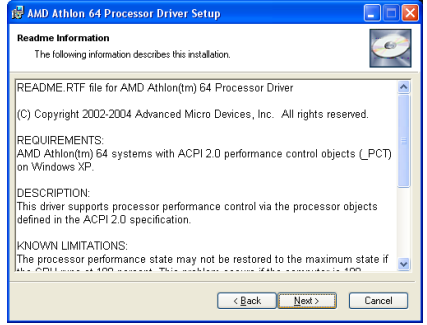

**4.** Cliquez sur [Next].

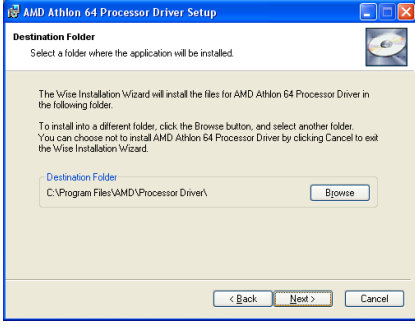

**5.** Cliquez sur [Next].

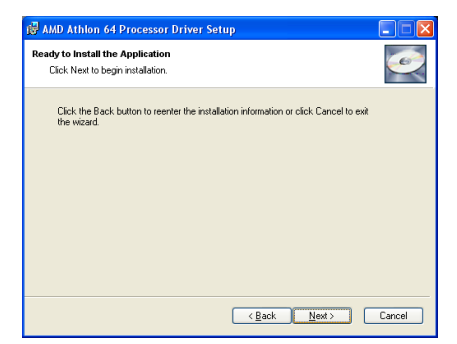

**6.** Cliquez sur [Next].

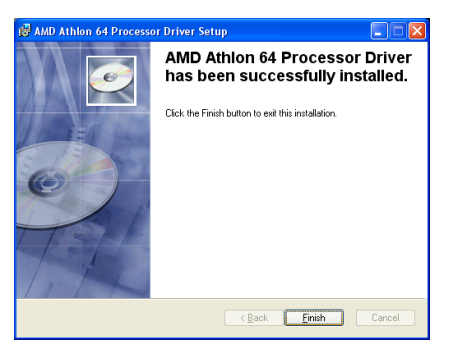

**7.** Cliquez sur [Finish].

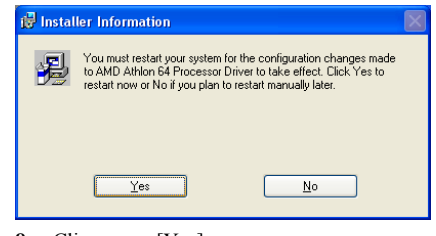

**8.** Cliquez sur [Yes]

# Appendice G. Installer l'utilitaire µGuru ABIT

Les procédures d'installation et captures d'écran présentes dans cette section sont basées sur le système d'exploitation Windows XP. Pour ce qui concerne les autres systèmes d'exploitation. veuillez suivre leurs instructions à l'écran respectivement.

Insérez le CD contenant le pilote et l'utilitaire dans le lecteur de CD-ROM, il doit exécuter automatiquement le programme d'installation. Dans le cas contraire, double-cliquez sur le fichier exécutable dans le répertoire principal du CD pour accéder au menu d'installation.

Une fois que vous serez entré dans le menu d'installation, déplacez votre curseur sur l'onglet [ABIT Utility]. Cliquez sur [ABIT uGuru]. L'écran suivant apparaîtra.

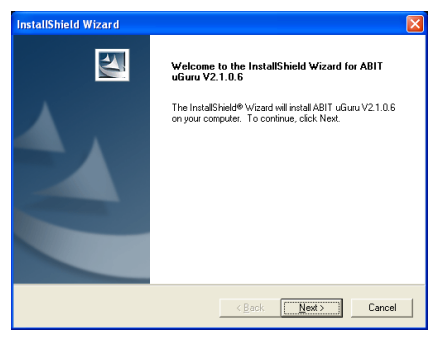

**1.** Cliquez sur [Next].

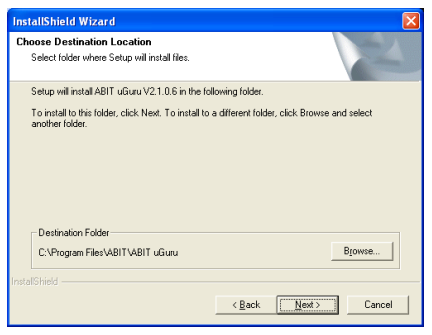

**2.** Cliquez sur [Next].

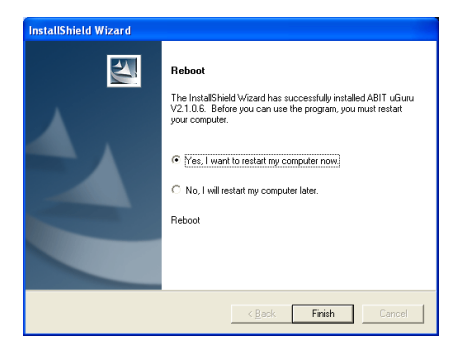

**3.** Choisissez [Yes, I want to restart my computer now.] et cliquez sur [Finish] pour finir l'installation.

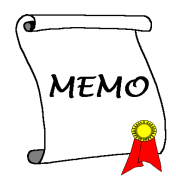

# **Appendice H. DÈfinition des codes POST**

### **DÈfinition des codes POST AWARD:**

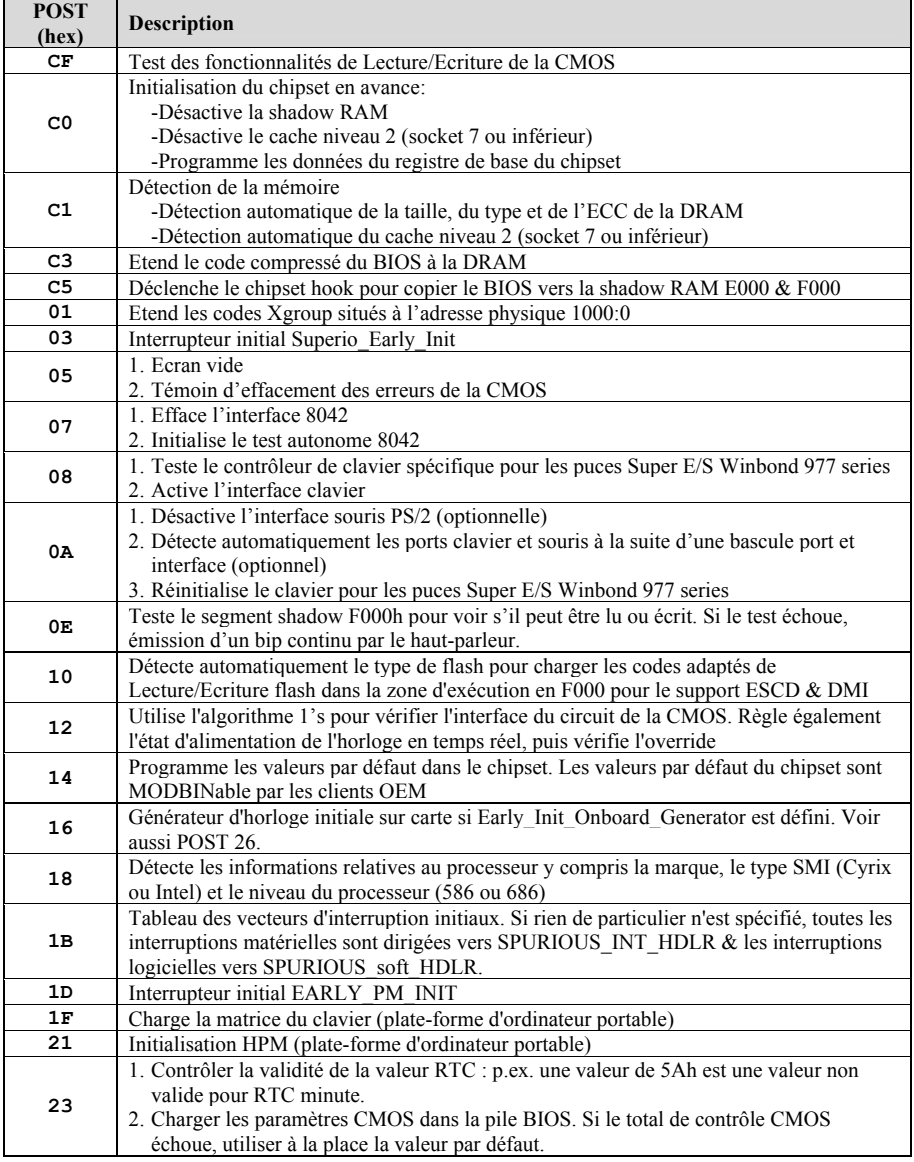

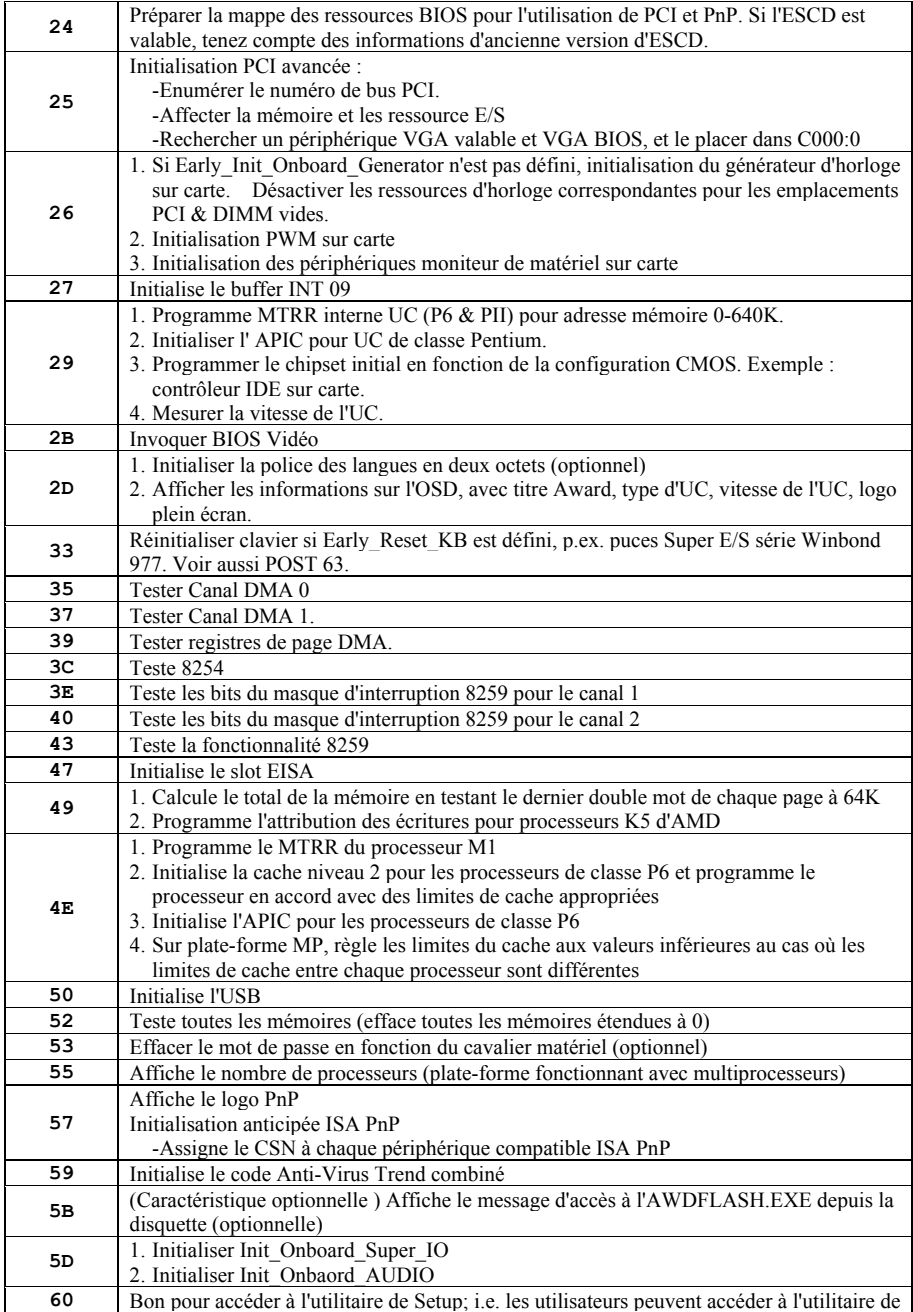
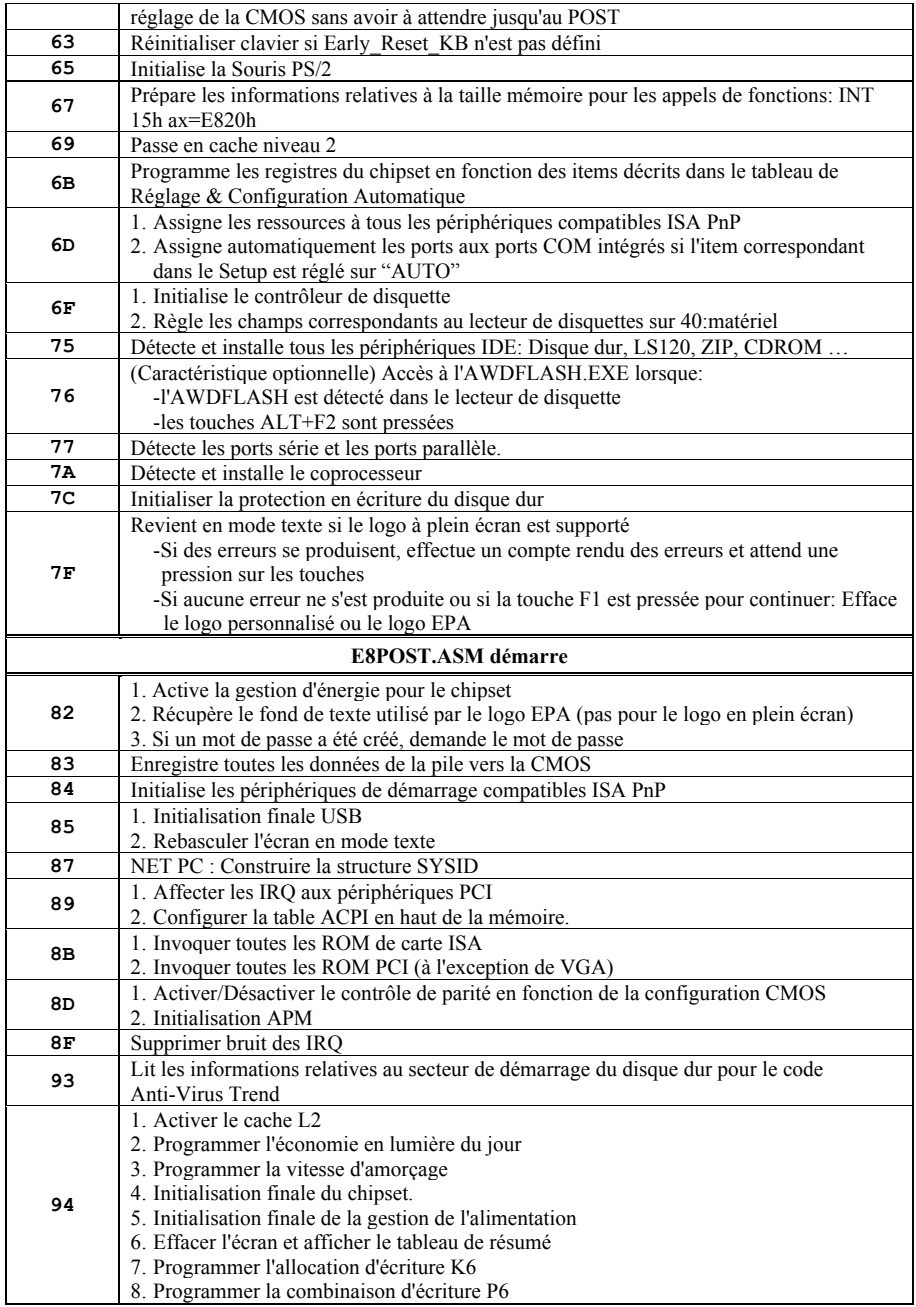

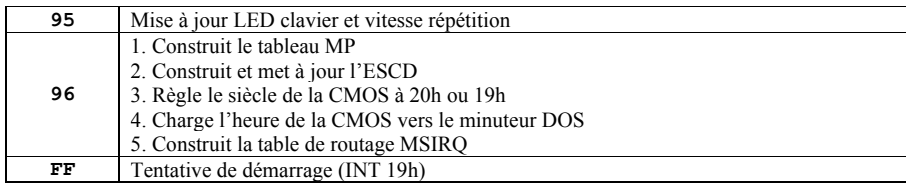

### Définition des codes POST AC2003:

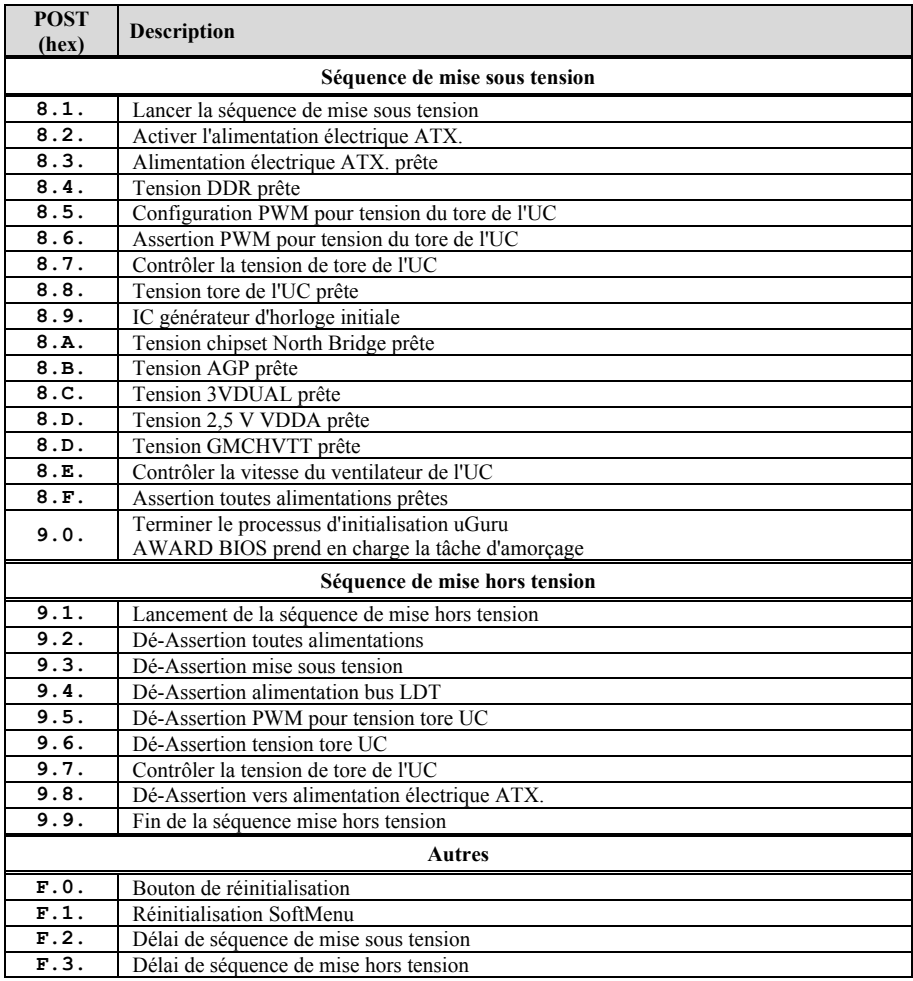

Remarque: La virgule décimale s'allume lors de l'exécution de l'action POST AC2003.

## **Appendice I. Assistance Technique**

### **Q & R:**

- **Q: Faut-il que je nettoie les données du CMOS avant d'installer une nouvelle carte mère dans mon systËme?**
- R: Oui, nous vous recommandons fortement de nettoyer les données du CMOS avant d'installer une nouvelle carte mère. Veuillez déplacer le cavalier du CMOS de sa position par défaut 1-2 vers la position 2-3 pendant quelques secondes avant de la remettre à sa position originale. Quand vous démarrez votre système pour la première fois, suivez les instructions du manuel de l'utilisateur pour charger les valeurs optimales par défaut.
- **Q: Si mon systËme plante durant la mise ‡ jour du BIOS ou si je me trompe de configuration pour mon CPU, que dois-je faire?**
- R: Dans les deux cas, veuillez toujours nettoyer les données du CMOS avant de démarrer votre système.
- Q. Après avoir essayé un over-clocking ou des définitions non-standards dans le BIOS, le système n'arrive pas à se lancer et rien n'est affiché sur l'écran. La carte-mère est-elle morte? Ai-je besoin de la renvoyer à l'endroit de l'achat? ou dois-je effectuer une procédure RMA ?
- R: Un changement de certaines des définitions sur un over-clocking ou un état non-standard n'endommage pas la carte-mère de façon permanente. Nous vous conseillons de suivre les trois méthodes de dépannage ci-dessous pour décharger les données CMOS et restaurer l'état par défaut du matériel. Cela permettra à la carte-mère de travailler de nouveau; vous n'avez donc pas besoin de renvoyer votre carte-mère à l'endroit où vous l'avez acheté ni d'effectuer une procédure RMA.
	- **1.** Eteignez l'unité du circuit électrique puis rallumez après une minute. S'il n'y a pas de bouton, enlevez le cordon Èlectrique pendant une minute et rebranchez-le.

Pressez la touche <**Insérer**> sur le clavier sans le relâcher, puis pressez le bouton d'allumage pour lancer le systËme. Si cela fonctionne, desserrez la touche <**InsÈrer**> ainsi que la touche <**Del**> pour passer dans la page de programmation du BIOS pour effectuer les dÈfinitions correctes.

Si cela ne marche toujours pas, rÈpÈtez trois fois *líEtape 1* ou essayez *l*í*Etape 2*.

**2.** Eteignez l'unité du circuit électrique ou débranchez le cordon électrique, puis ouvrez le châssis. Il y a un cavalier CCMOS près de la pile. Changz la position du cavalier depuis le défaut 1-2 vers 2-3 pendant une minute pour décharger les données CMOS, puis remettez sur le défaut 1-2.

Refermez le châssis et rallumez l'unité du circuit électrique ou branchez le cordon électrique. Pressez le bouton d'allumage pour lancer le système. Si cela fonctionne, pressez la touche la touche <**Del**> pour passer dans la page de programmation du BIOS afin d'effectuer les définitons correctes.

Si cela ne marche pas, essayez *l'Etape 3*.

**3.** Selon la même procédure que *l'Etape 2*, débranchez les connecteurs électriques ATX dpeuis la carte-mère et enlevez la pile d ela carte-mère durant le déchargement du CMOS.

#### Q: Comment puis j'obtenir une réponse rapide à ma requête de support technique?

R: Assurez vous le suivre le formulaire guide présent dans la section "Formulaire de Support" Technique" de ce manuel.

Dans le but d'aider notre personnel du support technique à rapidement identifier le problème de votre carte mère et à vous répondre le plus rapidement possible et le plus efficacement possible, avant de remplir le formulaire de support technique, veuillez éliminer tout périphérique n'étant pas lié au problème et indiquer sur le formulaire les périphériques clés. Faxez ce formulaire à votre revendeur ou à votre distributeur dans le but de bénéficier de notre support technique. (Vous pouvez vous référer aux exemples donnés plus bas)

#### **Exemple 1:**

Avec un système incluant: Carte mère (avec CPU, DRAM, COAST...) HDD, CD-ROM, FDD, CARTE VGA, CARTE MPEG, CARTE SCSI, CARTE SON, etc. Une fois le système assemblé, si vous ne pouvez pas démarrer, vérifiez les composants clés de votre système en utilisant la procédure décrite plus bas. Dans un premier temps, enlevez toutes les cartes exceptées la carte VGA, et essayez de redémarrer.

Si vous ne pouvez toujours pas démarrer: Essayez d'installer une autre marque/modèle de carte VGA et regardez si le système démarre. Si ce n'est toujours pas le cas, notez le modèle de la carte VGA, le modèle de la carte mère, le numéro d'identification du BIOS, le CPU sur le formulaire du support technique et décrivez le problème dans l'espace réservé à cet effet.

Si vous pouvez démarrer: Réinsérez toutes les cartes d'interface que vous aviez enlevées une par une et essayez de démarrer à chaque fois que vous remettez une carte, jusqu'à ce que le système ne redémarre plus encore une fois. Gardez la carte VGA et la carte d'interface qui cause le problème sur la carte mère, enlevez toutes autres cartes ou périphériques, et redémarrez encore une fois. Si vous ne pouvez toujours pas démarrer, notez les informations liées aux deux cartes restantes dans l'espace Add-On Card, et n'oubliez pas de mentionner le modèle de la carte mère, la version, le numéro d'identification du BIOS, CPU (référez-vous aux instructions principales), et donnez une description du problème.

#### **Exemple 2:**

Avec un système incluant la carte mère, (avec le CPU, DRAM, COAST...) HDD, CD-ROM, FDD, CARTE VGA, CARTE RESEAU, CARTE MPEG, CARTE SCSI, CARTE SON, après assemblage de tout cela et après avoir installé le pilote de la carte son, quand vous redémarrez l'ordinateur, ce dernier se réinitialise tout seul. Ce problème peut être causé par les pilotes de la carte son. Durant le démarrage du DOS ... Procédure, appuyez sur la touche SHIFT (BY-PASS), pour passer le CONFIG.SYS et l'AUTOEXEC.BAT; éditez le CONFIG.SYS avec un éditeur de texte, et devant la ligne de fonction qui charge le pilote de la carte son, ajoutez une remarque REM, dans le but de désactiver le chargement de ce pilote. Regardez l'exemple plus bas.

CONFIG SYS: DEVICE=C:\DOS\HIMEM.SYS DEVICE=C:\DOS\EMM386.EXE HIGHSCAN DOS=HIGH UMB  $FII$   $FS=40$ **BUFFERS=36** REM DEVICEHIGH=C:\PLUGPLAY\DWCFGMG.SYS LASTDRIVE=Z

Redémarrez le système. Si le système démarre sans problème, vous pouvez être sûr que le pilote de la carte son était en cause. Notez les informations concernant la carte son, le modèle de la carte mère, le numéro d'identification du BIOS sur le formulaire du support technique (référez-vous aux instructions principales) et décrivez le problème dans l'espace prévu à cet effet.

Nous vous montrerons comment remplir ce "Formulaire de Support Technique".

#### Recommandations principales...

Pour remplir-le 'Formulaire d'Assistance Technique', reportez-vous aux recommandations principales décrites pas à pas ci-après:

**1. MODELE:** Notez le numéro du modèle se trouvant dans votre manuel d'utilisateur Exemple: AX8-3<sup>rd</sup> Eve, AX8. AX8-V

Exemple:

- 2. Le numéro du modèle de la carte mère (REV): Notez le numéro du modèle de la carte mère étiquetée de la manière 'REV: \*. \*\*'. Exemple: REV: 1.00
- 3. L'identification du BIOS et le numéro de la pièce: Lisez les messages s'affichant sur l'écran.
- 4. DRIVER REV: Notez le numéro de version du pilote indiqué sur la disquette de driver (s'il y en a) en tant que "Release  $*$  \*\*''

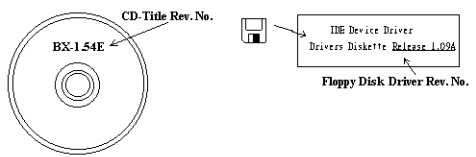

#### 5 SVSTEME

D'EXPLOITATION/APPLICATIONS UTILISEES: Indiquez le système d'exploitation et les applications que vous utilisez sur le système.

Exemple:  $MS-DOS^{\otimes} 6.22$ , Windows<sup>®</sup> 95, Windows<sup>®</sup> NT...

6. MICROPROCESSEUR: Indiquez la marque et la vitesse (MHz) de votre microprocesseur.

Exemple: (A) Dans la zone 'Marque', écrivez "Intel"; dans celle de "Spécifications", écrivez "Pentium<sup>®</sup> 4  $1.9$ GHz"  $\circ$ 

7. ISOUE DUR: Indiquez la marque et les spécifications de votre HDD(s), spécifiez si le HDD utilise  $\Box$ IDE1 ou  $\Box$ IDE2. Si vous connaissez la capacité de disque, indiquez la et cochez (" $\checkmark$ ") " $\Box$ "; au cas où vous ne donneriez aucune indication sur ce point, nous considérons que votre HDD est du "ØIDE1" Master.

Exemple: Dans la zone "HDD", cochez le carré ; dans la zone "Marque". écrivez "Seagate": dans la zone 'Spécifications', écrivez "ST31621A (1.6GB)".

8. CD-ROM Drive: Indiquez la marque et les spécifications de votre CD-ROM drive, spécifiez s'il utilise du type de  $\Box$  IDE1 ou  $\Box$ IDE2  $\cdot$  et cochez (" $\checkmark$ ") " $\Box$ "; au cas où vous ne donneriez aucune indication, nous considérons que votre CD-ROM est du type de " $\Box$ IDE2" Master.

Exemple: Dans la zone "CD-ROM drive", cochez le carré ; dans la zone 'Marque', écrivez "Mitsumi"; dans la zone 'Spécifications', écrivez "FX-400D".

9. System Memory (DDR SDRAM): Indiquez la marque et les spécifications (DDR DIMM) de votre mémoire système. Tels: Densité (Density), Description (Description), Composants du Module (Module Components), Numéro de pièce du Module (Module Part Number), Délai de Latence (CAS Latency), Vitesse en MHz (Speed). Par exemple:

Dans l'espace Marque, inscrivez "Micron", dans la zone spécifications inscrivez:

Density: 128MB, Description: SS 16 Megx72 2.5V ECC Gold, Module Components: (9) 16 Megx 8, Module Part Number: MT9VDDT1672AG, CAS Latency: 2, Speed (MHz): 200 MHz.

Merci de nous donner des informations détaillées sur votre module de DDR SDRAM, cela nous aidera à simuler le problème que vous avez rencontré.

10. CARTE ENFICHABLE: Indiquez les cartes enfichables dont vous êtes absolument sur qu'elles ont un lien avec le problème.

Si vous ne pouvez pas identifier le problème initial, indiquez toutes les cartes enfichables qui ont été insérées dans votre système.

**Remarque:** T ermes entre "\* " sont absolument nécessaires.

## ) **Formulaire díassistance technique**

### ! **Company Name:** \* **Phone Number:**

" **Contact Person:** # **Fax Number:**

### + **E-mail Address:**

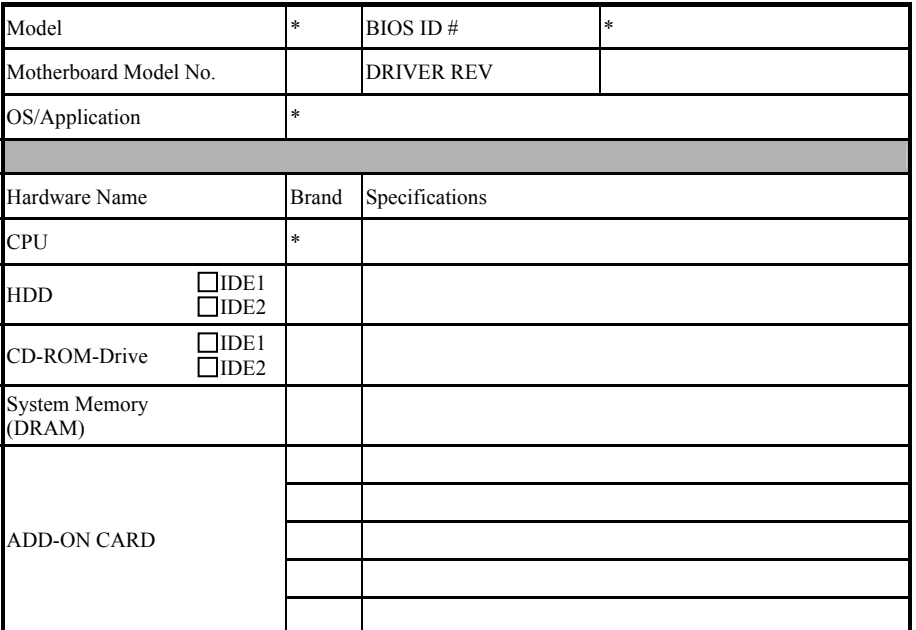

Problem Description:

## **Appendice J. Comment Obtenir un Support Technique**

(A partir de notre site Web) [http://www.abit.com.tw](http://www.abit.com.tw/) (Aux Etats-Unis) [http://www.abit-usa.com](http://www.abit-usa.com/) (En Europe) [http://www.abit.nl](http://www.abit.nl/)

Merci d'avoir choisi des produits ABIT. ABIT vend ses produits à travers des distributeurs, revendeurs et intégrateurs système, nous ne vendons pas directement aux utilisateurs finaux. Avant de nous envoyer des Emails pour obtenir un support technique, vous devriez contacter votre revendeur, distributeur ou intégrateur système. Ce sont ces derniers qui vous ont vendu les produits et par conséquent sont les mieux placés pour savoir ce qui peut être fait. La qualitÈ de leurs services est aussi une bonne rÈfÈrence pour vos futurs achats.

Nous considérons chaque consommateur et désirons fournir le meilleur service pour chacun d'entre eux. Fournir un service rapide est notre première priorité. Cependant, nous recevons ÈnormÈment de coups de fil ainsi quíune grande quantitÈ díemails provenant du monde entier. Actuellement, il nous est impossible de répondre à chaque requête individuelle. De ce fait, il se peut que vous ne receviez pas de réponse à votre email.

Nous avons effectué plusieurs tests de compatibilité et de stabilité pour nous assurer de la qualité de nos produits. Si vous avez besoin d'un support technique ou d'un service, veuillez síil vous plait prendre en compte les contraintes que nous subissons et **de toujours contacter en premier lieu votre revendeur.**

Pour un service rapide, nous vous recommandons de suivre la procédure décrite plus bas avant de nous contacter. Avec votre aide, nous pourrons atteindre notre but qui est de fournir le meilleur service **au plus grand nombre de consommateurs de produits ABIT:** 

- **1. Lisez votre manuel.** Cela parait simple mais nous avons porté une attention particulière pour produire un manuel simple, clair et concis. Ce dernier contient énormément d'informations non liées seulement à votre carte mère. Le CD-ROM inclus avec votre carte contient le manuel ainsi que des pilotes. Si vous níavez aucun des deux, vous pouvez aller dans l'aire Program Download de notre site Web ou sur notre serveur FTP.
- **2. TÈlÈchargez le dernier BIOS, pilotes ou logiciels.** Veuillez aller dans líaire de téléchargement de notre site Web pour vérifier que vous avez bien la dernière version de BIOS. Les BIOS sont développés de façon régulière pour régler des problèmes ou des incompatibilités. De même, assurez-vous d'avoir les dernières versions de pilotes pour **vos pÈriphÈriques!**
- **3. Lisez le guide des termes techniques du site ABIT ainsi que les FAQ.** Nous essayons actuellement d'enrichir notre section FAQ d'informations pour le rendre encore plus utile. Ski vous avez des suggestions, n'hésiter pas à nous le faire savoir. Pour les sujets brûlants, veuillez lire notre HOT FAQ!

4. Internet News groups. Ce sont de très bonnes sources d'informations et beaucoup de gens en ces lieux peuvent pour offrir leur aide. Le News group d'ABIT, alt.comp.periphs.mainboard.abit, est le forum idéal pour échanger des informations et discuter des expériences sur les produits ABIT. Vous verrez fréquemment que votre question a déjà été posée plusieurs fois auparavant. C'est un News group Internet publique et il est réservé pour des discussions libres. Voici une liste des plus populaires:

alt.comp.periphs.mainboard.abit comp.sys.ibm.pc.hardware.chips alt.comp.hardware.overclocking alt.comp.hardware.homebuilt alt.comp.hardware.pc-homebuilt

- 5. Contactez votre revendeur. Votre distributeur autorisé ABIT devrait être à même de vous fournir une aide rapide à vos problèmes. Votre revendeur est plus familier avec votre configuration que nous le sommes et de ce fait, devrait être plus aptes à vous fournir une aide rapide que nous le sommes. Ils ont intégré et vous ont vendu le système. Ils devraient savoir mieux que quiconque la configuration de votre système et les problèmes liés. La facon dont ils vous servent peut être une bonne référence pour vos futurs achats.
- 6. Contactez ABIT. Si vous sentez que vous devez absolument contacter ABIT, vous pouvez envoyer un email au département du support technique ABIT. Premièrement, veuillez contacter l'équipe du support technique se trouvant dans le bureau le plus proche géographiquement de vous. Ils seront plus familiers avec les conditions particulières dues à votre location et une meilleure connaissance des distributeurs locaux. Du fait des contraintes évoquées plus haut, nous ne pourrons pas répondre à tous les emails. Veuillez aussi tenir compte qu'ABIT distribue ces produits à travers des distributeurs et ne possède pas les ressources nécessaires pour répondre à tous les utilisateurs finaux. Cependant, nous faisons de notre mieux pour tous vous satisfaire. Rappelez-vous aussi que l'Anglais est une seconde langue pour beaucoup de nos techniciens et vous aurez donc plus de chance d'obtenir une aide rapide si la question est comprise. Assurez-vous d'utiliser un langage clair, sans fioritures et de toujours lister les composants de votre système. Voici les informations pour contacter nos bureaux locaux:

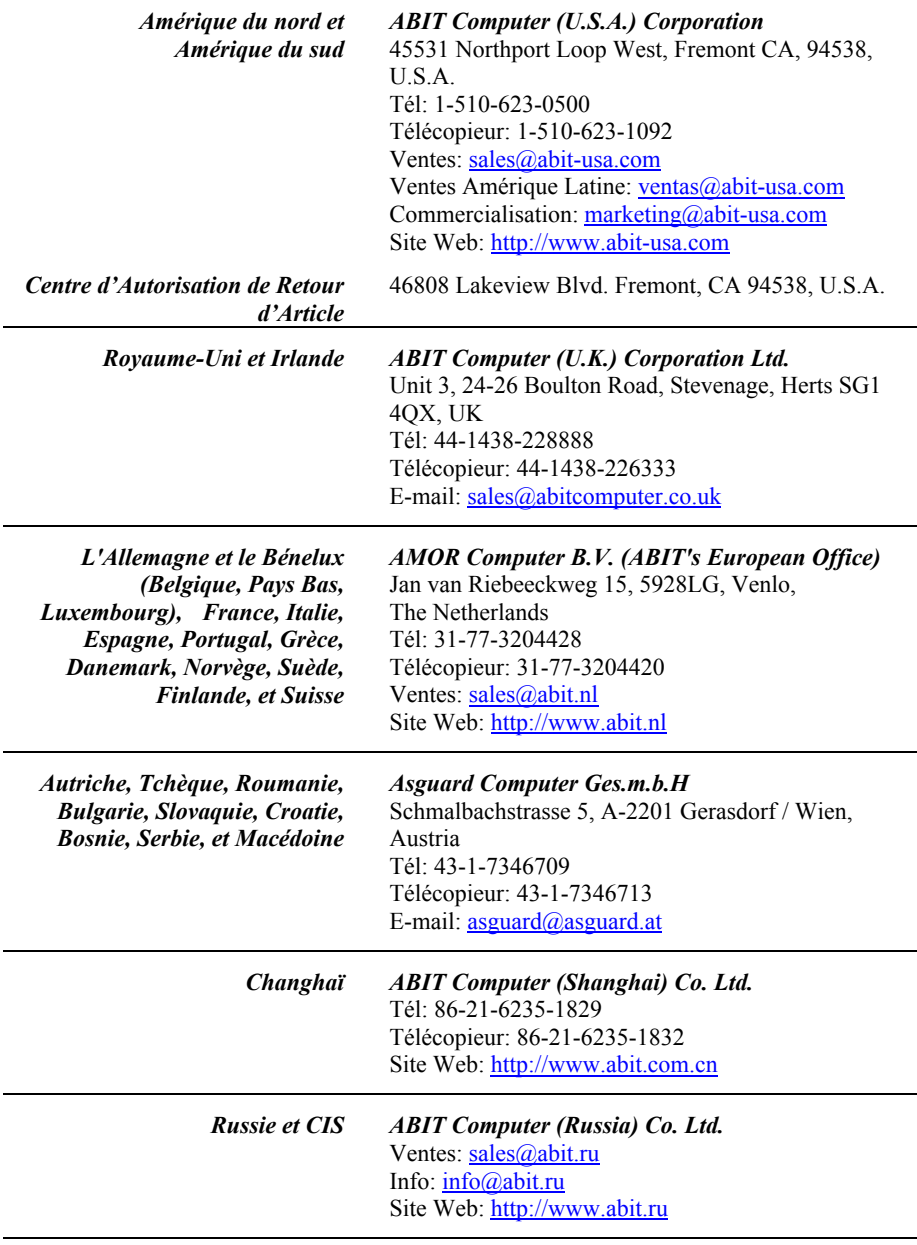

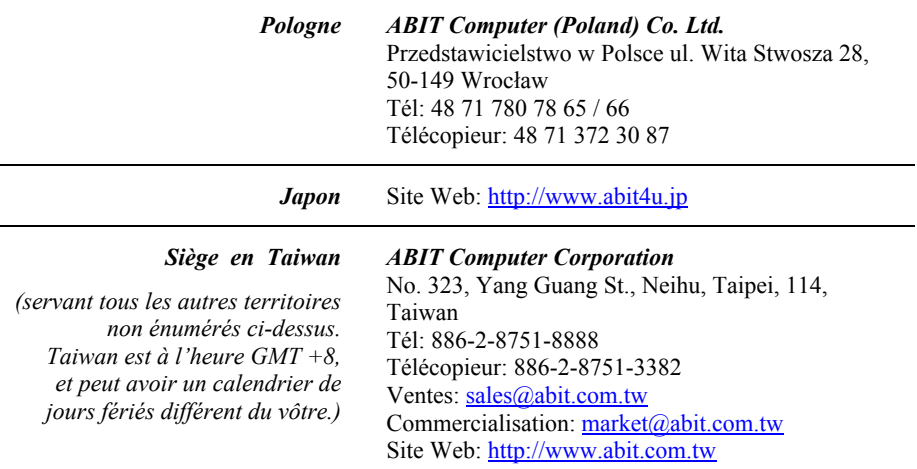

- 7. RMA Service. Si votre système fonctionnait bien et que vous n'avez pas installé de nouveaux logiciels ou périphériques, il se peut que vous ayez un composant défectueux. Veuillez contacter le revendeur chez qui vous avez acheté le produit. Vous devriez pouvoir obtenir là bas un service RMA.
- 8. Rapporter de problèmes de compatibilité à ABIT. Du fait du nombre important de emails reçus quotidiennement, nous devons accorder plus d'importance à certains types de messages. Ainsi, les problèmes de compatibilité, fournis avec une description détaillée des composants et des symptômes, ont la plus grande priorité. Pour les autres problèmes, nous regrettons que vous ne receviez peut être pas une réponse directe. Certaines questions seront postées sur les news group, ainsi un plus grand nombre de personnes auront accès aux informations. Veuillez consulter régulièrement les news group.

## **Merci**

# **ABIT Computer Corporation**

http://www.abit.com.tw